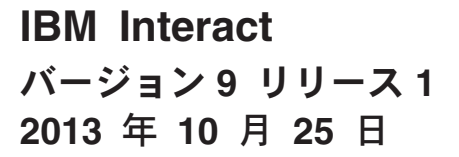

# インストール・ガイド

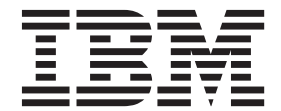

#### - お願い 一

本書および本書で紹介する製品をご使用になる前に、 73 [ページの『特記事項』に](#page-76-0)記載されている情報をお読みください。

本書は、IBM Interact バージョン 9、リリース 1、モディフィケーション 0 および新しい版で明記されていない限 り、以降のすべてのリリースおよびモディフィケーションに適用されます。

お客様の環境によっては、資料中の円記号がバックスラッシュと表示されたり、バックスラッシュが円記号と表示さ れたりする場合があります。

原典: IBM Interact Version 9 Release 1 October 25, 2013 Installation Guide

- 発行: 日本アイ・ビー・エム株式会社
- 担当: トランスレーション・サービス・センター

**© Copyright IBM Corporation 2001, 2013.**

## 目次

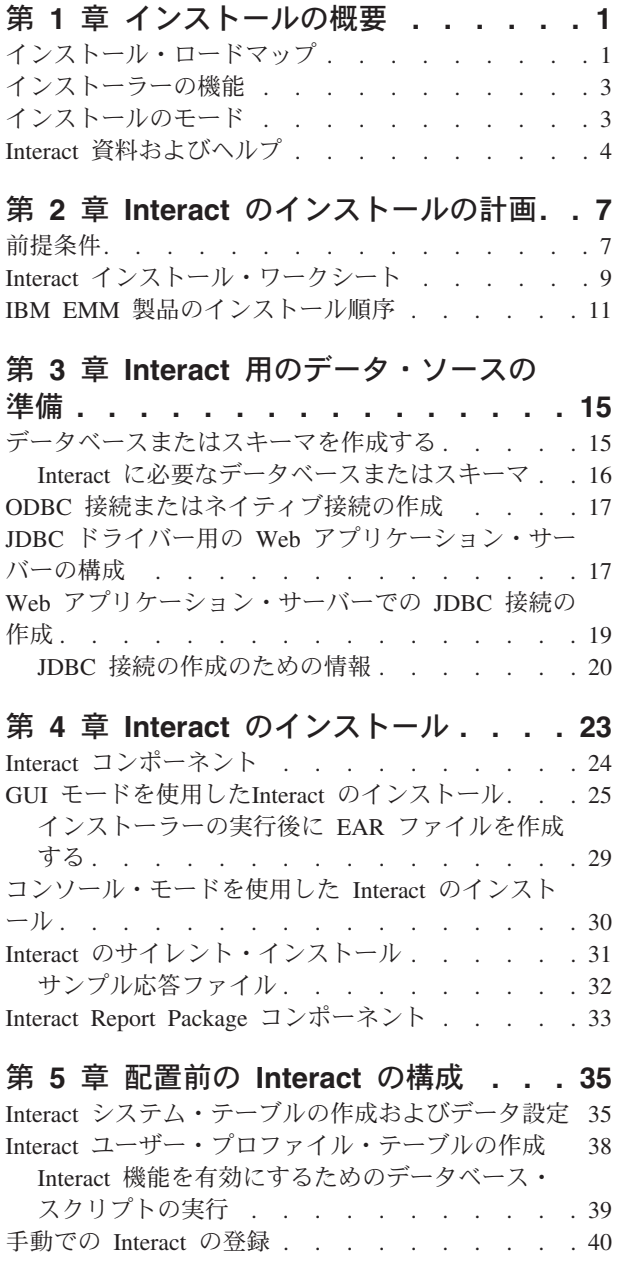

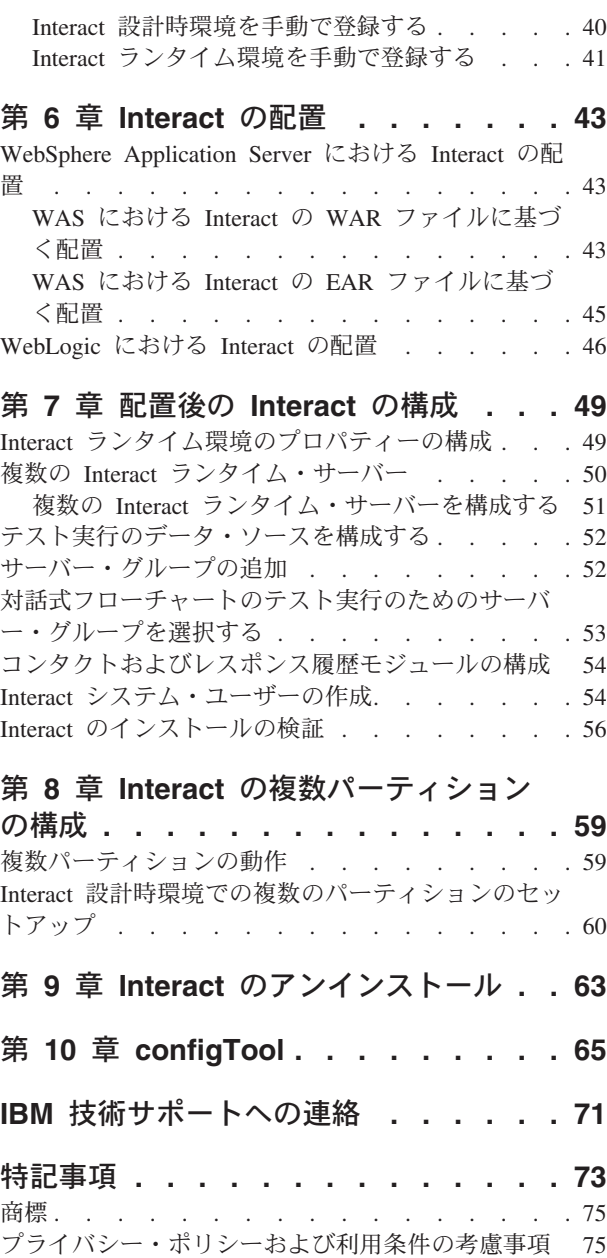

## <span id="page-4-0"></span>第 **1** 章 インストールの概要

Interact のインストールは、Interact をインストール、構成、および配置すると完了 します。「Interact インストール・ガイド」には、 Interact のインストール、構成、 および配置に関する詳細情報が示されています。

『インストール・ロードマップ』セクションを利用すると、「Interact インストー ル・ガイド」の使用について幅広く理解することができます。

## インストール・ロードマップ

インストール・ロードマップを使用すると、Interact のインストールに必要な情報が すぐに見つかります。

以下の表を使用して、Interact をインストールするために実行する必要のあるタスク を確かめることができます。

表 *1. Interact* インストール・ロードマップ

| トピック                        | 情報                                              |
|-----------------------------|-------------------------------------------------|
| 『第 1 章 インストールの概要』           | この章では、以下の情報を提供します。                              |
|                             | • 3ページの『インストーラーの機能』                             |
|                             | • 3ページの『インストールのモード』                             |
|                             | • 4ページの『Interact 資料およびヘルプ』                      |
| 7ページの『第 2 章 Interact のインストー | この章では、以下の情報を提供します。                              |
| ルの計画』                       | • 7ページの『前提条件』                                   |
|                             | • 9ページの『Interact インストール・ワー                      |
|                             | クシート』                                           |
|                             | • 11 ページの『IBM EMM 製品のインスト<br>ール順序』              |
| 15ページの『第3章 Interact 用のデータ・  | この章では、以下の情報を提供します。                              |
| ソースの準備』                     | • 15 ページの『データベースまたはスキー<br>マを作成する』               |
|                             | • 17 ページの『ODBC 接続またはネイティ<br>ブ接続の作成』             |
|                             | • 17 ページの『JDBC ドライバー用の Web<br>アプリケーション・サーバーの構成』 |
|                             | • 19ページの『Web アプリケーション・サ<br>ーバーでの JDBC 接続の作成』    |

| トピック                          | 情報                                                           |
|-------------------------------|--------------------------------------------------------------|
| 23 ページの『第 4 章 Interact のインストー | この章では、以下の情報を提供します。                                           |
| ル』                            | • 24 ページの『Interact コンポーネント』                                  |
|                               | 25 ページの『GUI モードを使用した<br>Interact のインストール』                    |
|                               | 30 ページの『コンソール・モードを使用                                         |
|                               | した Interact のインストール』                                         |
|                               | 31 ページの『Interact のサイレント・イン<br>ストール』                          |
|                               | • 33 ページの『Interact Report Package コン<br>ポーネント』               |
| 35 ページの『第 5 章 配置前の Interact の | この章では、以下の情報を提供します。                                           |
| 構成』                           | 35 ページの『Interact システム・テーブル<br>の作成およびデータ設定』.                  |
|                               | • 38 ページの『Interact ユーザー・プロファ<br>イル・テーブルの作成』                  |
|                               | - 40 ページの『手動での Interact の登録』                                 |
| 43 ページの『第6章 Interact の配置』     | この章では、以下の情報を提供します。                                           |
|                               | • 43 ページの『WebSphere Application<br>Server における Interact の配置』 |
|                               | 46 ページの『WebLogic における Interact                               |
|                               | の配置』                                                         |
| 49 ページの『第 7 章 配置後の Interact の | この章では、以下の情報を提供します。                                           |
| 構成』                           | • 49 ページの『Interact ランタイム環境のプ<br>ロパティーの構成」                    |
|                               | 50 ページの『複数の Interact ランタイ<br>ム・サーバー』                         |
|                               | 52 ページの『テスト実行のデータ・ソー<br>スを構成する』                              |
|                               | • 52 ページの『サーバー・グループの追<br>加口                                  |
|                               | • 53 ページの『対話式フローチャートのテ<br>スト実行のためのサーバー・グループを選<br>択する』        |
|                               | • 54 ページの『コンタクトおよびレスポン<br>ス履歴モジュールの構成』                       |
|                               | • 54 ページの『Interact システム・ユーザー<br>の作成』                         |
|                               | - 56 ページの『Interact のインストールの検<br>証』                           |

表 *1. Interact* インストール・ロードマップ *(*続き*)*

<span id="page-6-0"></span>

| トピック                          | 情報                                                     |
|-------------------------------|--------------------------------------------------------|
| 59 ページの『第 8 章 Interact の複数パーテ | この章では、以下の情報を提供します。                                     |
| ィションの構成』                      | 59 ページの『複数パーティションの動                                    |
|                               | 作』                                                     |
|                               | - 60 ページの『Interact 設計時環境での複数                           |
|                               | のパーティションのセットアップ』                                       |
| 63 ページの『第 9 章 Interact のアンインス | この章では、Interact をアンインストールす                              |
| トール』                          | る方法についての情報を提供します。                                      |
| 65 ページの『第 10 章 configTool』    | この章では、configTool ユーティリティー<br>を使用する方法についての情報を提供しま<br>す。 |

表 *1. Interact* インストール・ロードマップ *(*続き*)*

## インストーラーの機能

どの IBM® EMM 製品をインストールする場合も、スイート・インストーラーおよ び製品インストーラーを使用する必要があります。例えば Interact をインストール する場合は、IBM EMM スイート・インストーラーおよび IBM Interact インストー ラーを使用する必要があります。

IBM EMM スイート・インストーラーおよび製品インストーラーを使用する前に、 以下のガイドラインを確認してください。

- スイート・インストーラーおよび製品インストーラーは、製品のインストール先 のコンピューターの同じディレクトリーにある必要があります。ディレクトリー 内にマスター・インストーラーと共に複数のバージョンの製品インストーラーが ある場合、マスター・インストーラーは常に製品の最新バージョンを、インスト ール・ウィザードの IBM EMM 製品画面に表示します。
- IBM EMM 製品のインストール直後にパッチをインストールする場合は、パッチ のインストーラーがスイートおよび製品のインストーラーと同じディレクトリー にあるようにしてください。
- v IBM EMM インストールのデフォルトの最上位ディレクトリーは /IBM/EMM (UNIX) または C:¥IBM¥EMM (Windows) です。ただし、このディレクトリーはイン ストール時に変更できます。

## インストールのモード

IBM EMM スイート・インストーラーは、GUI モード、コンソール・モード、また はサイレント・モード (無人モードとも呼ぶ) のいずれかのモードで実行できます。 Interact をインストールする際は要件に見合ったモードを選択してください。

#### **GUI** モード

グラフィカル・ユーザー・インターフェースを使用して Interact をインストールす るには、Windows の GUI モード、または UNIX の X Window System モードを使 用します。

#### <span id="page-7-0"></span>コンソール・モード

コマンド・ライン・ウィンドウを使用して Interact をインストールするには、コン ソール・モードを使用します。

注**:** コンソール・モードでインストーラー画面を正しく表示するには、UTF-8 文字 エンコードをサポートするように端末ソフトウェアを構成してください。 ANSI な どその他の文字エンコードでは、テキストが正しくレンダリングされず、一部の情 報が読み取れなくなります。

#### サイレント・モード

Interact を複数回インストールするには、サイレント・モード (無人モード) を使用 します。サイレント・モードは、インストールに応答ファイルを使用し、インスト ール・プロセスの間にユーザー入力を必要としません。

## **Interact** 資料およびヘルプ

Interact には、ユーザー、管理者、開発者用の資料とヘルプが備わっています。

以下の表は、Interact を使用し始める際の情報を見つける参考にしてください。

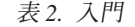

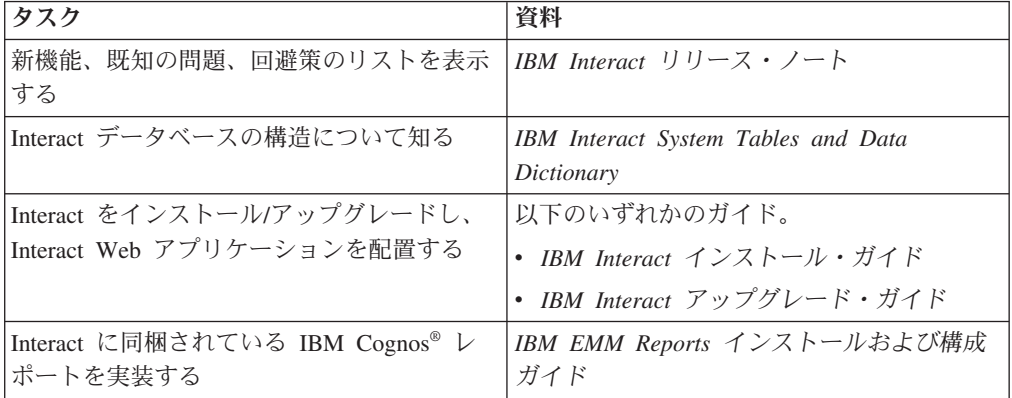

以下の表は、Interact を構成して使用する際の情報を見つける参考にしてください。

表 *3. Interact* の構成と使用

| タスク                                      | 資料                    |
|------------------------------------------|-----------------------|
| • ユーザーと役割を保守する                           | IBM Interact 管理者ガイド   |
| • データ・ソースを保守する                           |                       |
| • Interact のオプション・オファー・サービ<br>ス提供機能を構成する |                       |
| • ランタイム環境のパフォーマンスをモニタ<br>ーおよび保守する        |                       |
| • 対話式チャネル、イベント、学習モデル、<br>オファーを扱う         | IBM Interact ユーザー・ガイド |
| • 対話式フローチャートを作成して配置する                    |                       |
| • Interact レポートを表示する                     |                       |

表 *3. Interact* の構成と使用 *(*続き*)*

| タスク                                           | 資料                        |
|-----------------------------------------------|---------------------------|
| Interact マクロを使用する                             | IBM IBM EMM のマクロ ユーザー・ガイド |
| 最適なパフォーマンスを得るためにコンポー  IBM Interact チューニング・ガイド |                           |
| 「ネントを調整する                                     |                           |

以下の表は、Interact を使用していて問題に直面したときにヘルプを得る際の情報を 見つける参考にしてください。

表 *4.* ヘルプの取得

| タスク          | 説明                                                                  |
|--------------|---------------------------------------------------------------------|
| オンライン・ヘルプを開く | 1. 「ヘルプ」 > 「このページのヘルプ」と選<br>択し、コンテキスト依存のヘルプ・トピ<br>ックを開きます。          |
|              | 2. ヘルプ・ウィンドウの「ナビゲーション                                               |
|              | の表示 (Show Navigation)」 アイコンをク<br>リックし、詳細ヘルプを表示します。                  |
| PDF を入手する    | 以下のいずれかの方法を使用します。                                                   |
|              | 「ヘルプ」>「製品資料」を選択すると、<br>Interact PDF にアクセスできます。                      |
|              | 「ヘルプ」 > 「IBM EMM Suite のすべ<br>ての資料」を選択すると、使用可能なすべ<br>ての資料にアクセスできます。 |
| サポートを取得する    | http://www.ibm.com/support に移動し、IBM<br>サポート・ポータルにアクセスします。           |

## <span id="page-10-0"></span>第 **2** 章 **Interact** のインストールの計画

Interact のインストールを計画している場合、システムが正しくセットアップされて いること、環境が障害に対処できるように構成されていることを確認する必要があ ります。

#### 前提条件

IBM EMM 製品をインストールまたはアップグレードするには、その前に、ご使用 のコンピューターがすべてのソフトウェアおよびハードウェアの前提条件を満たし ていることを確認する必要があります。

#### システム要件

システム要件について詳しくは、「推奨ソフトウェア環境および最小システム要 件」ガイドを参照してください。

#### ネットワーク・ドメイン要件

スイートとしてインストールされる IBM EMM 製品は同じネットワーク・ドメイン にインストールする必要があります。これは、クロスサイト・スクリプティングで 生じ得るセキュリティー・リスクを制限することを目的としたブラウザー制限に準 拠するためです。

#### **JVM** 要件

スイートに含まれる IBM EMM アプリケーションは、専用 Java™ 仮想マシン (JVM) に配置する必要があります。 IBM EMM 製品は、Web アプリケーション・ サーバーが使用する JVM をカスタマイズします。 JVM に関連するエラーが発生 する場合、IBM EMM 製品専用の Oracle WebLogic または WebSphere®ドメインを 作成する必要があります。

#### 知識要件

IBM EMM 製品をインストールするには、製品をインストールする環境全般に関す る知識が必要です。この知識には、オペレーティング・システム、データベース、 および Web アプリケーション・サーバーに関する知識が含まれます。

#### インターネット・ブラウザー設定

ご使用のインターネット・ブラウザーが、以下の設定に準拠していることを確認し てください。

- v ブラウザーは Web ページをキャッシュに入れてはなりません。
- v ブラウザーはポップアップ・ウィンドウをブロックしてはなりません。

#### アクセス権限

インストール作業を完了するため、以下のネットワーク権限を保持していることを 確認してください。

- 必要なすべてのデータベースに対する管理権限
- v Web アプリケーション・サーバーおよび IBM EMM コンポーネントを実行する ために使用するオペレーティング・システム・アカウントの関連ディレクトリー およびサブディレクトリーに対する読み取りおよび書き込みアクセス権限
- v 編集する必要があるすべてのファイルに対する書き込み権限
- v インストール・ディレクトリーやバックアップ・ディレクトリー (アップグレー ドを行う場合) など、ファイルを保存する必要があるすべてのディレクトリーに 対する書き込み権限
- インストーラーを実行するための適切な読み取り/書き込み/実行権限

Web アプリケーション・サーバーの管理パスワードを保持していることを確認して ください。

UNIX の場合、IBM 製品のすべてのインストーラー・ファイルはフル権限 (例え ば、rwxr-xr-x) が必要です。

#### **JAVA\_HOME** 環境変数

IBM EMM 製品をインストールするコンピューターに **JAVA\_HOME** 環境変数が定義さ れている場合、サポートされる JRE のバージョンがこの変数で指定されていること を確認してください。システム要件について詳しくは、「推奨ソフトウェア環境お よび最小システム要件」ガイドを参照してください。

**JAVA\_HOME** 環境変数が JRE 1.6 を指していることを確認します。 **JAVA\_HOME** 環境 変数が正しくない JRE を指している場合、IBM EMM インストーラーを実行する 前に、その **JAVA\_HOME** 変数をクリアする必要があります。

以下のいずれかの方法により、**JAVA\_HOME** 環境変数をクリアできます。

- v Windows: コマンド・ウィンドウで、**set JAVA\_HOME=** (空のままにする) と入力し て、Enter キーを押します。
- v UNIX: 端末で、**export JAVA\_HOME=** (空のままにする) と入力して、Enter キーを 押します。

**export JAVA HOME=** (空のままにする)

環境変数をクリアした後、IBM EMM インストーラーは、インストーラーにバンド ルされている JRE を使用します。インストールの完了後、この環境変数を再設定で きます。

#### **Marketing Platform** の要件

何らかの IBM EMM 製品をインストールする前に、Marketing Platform をインスト ールする必要があります。一緒に機能する製品のグループごとに、Marketing Platform を 1 回だけインストールする必要があります。各製品インストーラーは、 必要な製品がインストールされているかどうかを検査します。ご使用の製品または バージョンが Marketing Platform に登録されていない場合、インストールを続行す

<span id="page-12-0"></span>る前に、Marketing Platform をインストールまたはアップグレードすることを求める メッセージが表示されます。「設定」**>**「構成」ページでプロパティーを設定するに は、その前に、 Marketing Platform が配置済みであり、稼働している必要がありま す。

#### **Campaign** の要件

Interact 設計時環境をインストールする前に、Campaign をインストールして構成す る必要があります。

#### **Interact** インストール・ワークシート

Interact インストール・ワークシートを使用して、Interact システム・テーブルを保 管するデータベースについての情報、および Interact のインストールに必要なその 他の IBM EMM 製品についての情報を収集します。

注**:** Interact データ・ソースのタイプはすべて同じでなければなりません。例えば、 Campaign システム・テーブルが Oracle データベース内にある場合は、他のすべて のデータベースも Oracle 形式でなければなりません。

#### ランタイム・テーブル

ランタイム・テーブルには、設計時環境からの配置データ、コンタクトとレスポン ス履歴のステージング・テーブル、およびランタイム統計が含まれます。ランタイ ム・テーブルを含む複数のデータベースを作成できます。

各ランタイム環境のデータベース情報を以下の表に記入してください。

| データベース情報      | メモ |
|---------------|----|
| データベース・スキーマ 1 |    |
| JNDI 名 1      |    |
| データベース・スキーマ 2 |    |
| JNDI 名 2      |    |
| データベース・スキーマ 3 |    |
| JNDI 名 3      |    |

表 *5. Interact* ランタイム環境の情報

#### コンタクト・レスポンス履歴テーブル

コンタクト・レスポンス履歴テーブルは、クロスセクション・トラッキングを実装 するときに使用されます。このコンタクト・レスポンス履歴テーブルは、Campaign のコンタクト・レスポンス履歴テーブルと同じスキーマにあることも、別のデータ ベース・サーバーまたはスキーマにあることもあります。

コンタクト・レスポンス履歴テーブルのデータベース情報を以下の表に記入してく ださい。

表 *6. Interact* コンタクト・レスポンス履歴テーブルの情報

| データベース情報    | メモ |
|-------------|----|
| データベース・スキーマ |    |
| JNDI 名      |    |

#### 学習テーブル

学習テーブルは、Interact 組み込み学習機能を使用する場合にのみ使用されます。学 習テーブルはオプションです。

学習テーブルのデータベース情報を以下の表に記入してください。

表 *7. Interact* 学習テーブルの情報

| データベース情報    | メチ |
|-------------|----|
| データベース・スキーマ |    |
| JNDI 名      |    |

#### ユーザー・プロファイル・テーブル

ユーザー・プロファイル・テーブルには、対話式フローチャートで訪問者をスマー ト・セグメントに配置するために必要な顧客データが含まれます。

ユーザー・プロファイル・テーブルのデータベース情報を以下の表に記入してくだ さい。

表 *8. Interact* ユーザー・プロファイル・テーブルの情報

| データベース情報    | メチ |
|-------------|----|
| データベース・スキーマ |    |
| JNDI 名      |    |

#### テスト実行テーブル

テスト実行テーブルは、対話式フローチャートのテスト実行にのみ使用されます。 テスト実行テーブルには、対話式フローチャートで訪問者をスマート・セグメント に配置するために必要なデータが含まれます。

テスト実行テーブルのデータベース情報を以下の表に記入してください。

表 *9. Interact* テスト実行テーブルの情報

| データベース情報               | メモ |
|------------------------|----|
| データベース・スキーマ            |    |
| DSN (ODBC またはネイティブ接続名) |    |
| JNDI 名                 |    |

#### **Marketing Platform** データベース情報

各 IBM EMM 製品のインストール・ウィザードは、製品を登録するために、 Marketing Platform システム・テーブル・データベースと通信可能でなければなりま <span id="page-14-0"></span>せん。インストーラーを実行するたびに、Marketing Platform システム・テーブル・ データベースのための以下のデータベース接続情報を入力する必要があります。

- データベース・タイプ
- データベース・ホスト名
- データベース・ポート
- データベース名またはスキーマ ID
- データベース・アカウントのユーザー名およびパスワード
- v Marketing Platform データベースへの JDBC 接続の URL

#### **Web** コンポーネントに関する情報

Web アプリケーション・サーバーに配置した Web コンポーネントを持つすべての IBM EMM 製品に関する以下の情報を取得します。

- v Web アプリケーション・サーバーがインストールされるシステムの名前。セット アップする IBM EMM 環境に応じて、1 つまたは複数の Web アプリケーショ ン・サーバーを作成できます。
- v アプリケーション・サーバーが listen するポート。 SSL を実装する予定の場 合、SSL ポートを取得します。
- v 配置システムのネットワーク・ドメイン。例えば、example.com。

#### **IBM** サイト **ID**

製品インストーラーの「インストールする国」画面にリストされている国の 1 つで IBM EMM 製品をインストールしている場合、指定されたスペースに IBM サイト ID を入力する必要があります。IBM サイト ID は、以下の文書のいずれかで確認 できます。

- IBM ウェルカム・レター
- 技術サポート・ウェルカム・レター
- ライセンス証書レター
- ソフトウェアを購入した際に送信されるその他の情報

IBM は、お客様が弊社の製品をどのようにご利用になっているかをより良く理解 し、カスタマー・サポートを改善するために、ソフトウェアによって提供されるデ ータを使用する場合があります。収集されるデータには、個人を識別する情報は含 まれていません。それらの情報が収集されることを望まない場合、以下のアクショ ンを実行してください。

- 1. Marketing Platform がインストールされた後、管理特権を持つユーザーとして Marketing Platform にログインします。
- 2. 「設定」 > 「構成」に移動し、「プラットフォーム」カテゴリーの下の「**Page Tagging** を無効にする」プロパティーを「True」に設定します。

## **IBM EMM** 製品のインストール順序

複数の IBM EMM 製品をインストールまたはアップグレードする場合、それらを特 定の順序でインストールまたはアップグレードする必要があります。

次の表に、複数の IBM EMM 製品をインストールまたはアップグレードする場合の 順序に関する情報をまとめています。

表 *10. IBM EMM* 製品のインストールまたはアップグレードの順序

| 製品                       | インストールまたはアップグレードの順序                                                                                               |  |
|--------------------------|----------------------------------------------------------------------------------------------------|--|
| Campaign (eMessage ありなし) | 1. Marketing Platform                                                                                             |  |
|                          | 2. Campaign                                                                                                    |  |
|                          | 注: eMessage は、Campaign をインストールすると自動的にインストールされ<br>ます。ただし、eMessage は Campaign インストール・プロセス時に構成され<br>たり使用可能にされたりしません。 |  |
| Interact                 | 1. Marketing Platform                                                                                             |  |
|                          | 2. Campaign                                                                                                    |  |
|                          | 3. Interact 設計時間環境                                                                                                |  |
|                          | 4. Interact ランタイム環境                                                                                               |  |
|                          | 5. Interact Extreme Scale サーバー                                                                                    |  |
|                          | Interact 設計時間環境のみをインストールまたはアップグレードする場合は、<br>Interact 設計時間環境を以下の順序でインストールまたはアップグレードしま<br>す。                        |  |
|                          | 1. Marketing Platform                                                                                             |  |
|                          | 2. Campaign                                                                                                    |  |
|                          | 3. Interact 設計時間環境                                                                                                |  |
|                          | Interact ランタイム環境のみをインストールまたはアップグレードする場合<br>は、Interact ランタイム環境を以下の順序でインストールまたはアップグレー<br>ドします。                      |  |
|                          | 1. Marketing Platform                                                                                             |  |
|                          | 2. Interact ランタイム環境                                                                                               |  |
|                          | Interact Extreme Scale サーバーのみをインストールする場合は、Interact<br>Extreme Scale サーバーを以下の順序でインストールします。                         |  |
|                          | 1. Marketing Platform                                                                                             |  |
|                          | 2. Interact ランタイム環境                                                                                               |  |
|                          | 3. Interact Extreme Scale サーバー                                                                                    |  |
| Marketing Operations     | 1. Marketing Platform                                                                                             |  |
|                          | 2. Marketing Operations                                                                                           |  |
|                          | 注: Marketing Operations を Campaign と統合する場合は、Campaign もインス<br>トールする必要があります。これら 2 つの製品のインストール順序はどちら<br>でも構いません。     |  |
| Distributed Marketing    | 1. Marketing Platform                                                                                             |  |
|                          | 2. Campaign                                                                                                    |  |
|                          | 3. Distributed Marketing                                                                                          |  |
| Interaction History      | 1. Marketing Platform                                                                                             |  |
|                          | 2. Interaction History                                                                                            |  |

表 *10. IBM EMM* 製品のインストールまたはアップグレードの順序 *(*続き*)*

| 製品                                               | インストールまたはアップグレードの順序                                                |
|--------------------------------------------------|--------------------------------------------------------------------|
| <b>Attribution Modeler</b>                       | 1. Marketing Platform                                              |
|                                                  | 2. Interaction History                                             |
|                                                  | <b>Attribution Modeler</b><br>3.                                   |
| Contact Optimization                             | 1. Marketing Platform                                              |
|                                                  | 2. Campaign                                                        |
|                                                  | 3. Contact Optimization                                            |
| Opportunity Detection                            | 1. Marketing Platform                                              |
|                                                  | 2. Opportunity Detection                                           |
|                                                  | Opportunity Detection が Interact と統合されている場合、製品を次の順序でイ<br>ンストールします。 |
|                                                  | 1. Marketing Platform                                              |
|                                                  | 2. Campaign                                                        |
|                                                  | 3. Interact                                                        |
|                                                  | 4. Opportunity Detection                                           |
| IBM SPSS® Modeler Advantage<br>Marketing Edition | 1. IBM SPSS Modeler Advantage Marketing Edition                    |

## <span id="page-18-0"></span>第 **3** 章 **Interact** 用のデータ・ソースの準備

Interact ランタイム環境では、データ・ソースを使用してユーザーおよび対話データ が保管されます。

以下のステップを実行して Interact のデータ・ソースを準備します。

- 1. Interact システム・テーブル用にデータベースまたはデータベース・スキーマを 作成する。
- 2. システム・ユーザー・アカウントを作成する。 システム・ユーザー・アカウン トには、CREATE、DELETE、DROP、INSERT、SELECT、および UPDATE の 権限が必要です。
- 3. ODBC またはネイティブ接続を作成する。
- 4. JDBC ドライバー用に Web アプリケーション・サーバーを構成する。
- 5. Web アプリケーション・サーバーで JDBC データ・ソースを作成する。

## データベースまたはスキーマを作成する

Interact システムがユーザーおよび対話データを保管できるように、データ・ソース をセットアップします。Campaign 顧客 (ユーザー) テーブルを使用するか、または 保管されるデータのタイプに基づいて固有のデータ・ソースをセットアップするこ とができます。

以下のステップを実行して、Interact のデータベースまたはスキーマを作成します。

1. Interact システム・テーブル用のデータベースまたはデータベース・スキーマを 作成します。 以下の表に、Interact システム・テーブル用のデータベースまたは データベース・スキーマを作成する際のベンダー固有のガイドラインに関する情 報を示します。

表 *11.* データベースまたはスキーマの作成に関するガイドライン

| データベース・ベンダー       | ガイドライン                                                                                                    |
|-------------------|----------------------------------------------------------------------------------------------------|
| Oracle            | 環境の自動コミット機能を開けるようにしま<br>す。手順については、Oracle の資料を参照し<br>てください。                                                                                                    |
| $DB2^{\circledR}$ | Unicode をサポートする必要がある場合、デ<br>ータベース・ページ・サイズを少なくとも<br>16K または 32K に設定します。手順につい<br>ては、DB2 の資料を参照してください。                                                                                                    |
| SQL Server        | Marketing Platform は SQL Server 認証を必<br>要とするので、SQL Server 認証、または<br>SQL Server 認証と Windows 認証の両方を使<br>用します。必要に応じて、データベース認証<br>に SQL Server が含まれるようにデータベー<br>ス構成を変更します。また、SQL Server で<br>TCP/IP が使用可能であることを確認しま<br>す。 |

<span id="page-19-0"></span>注**:** 中国語、韓国語、日本語などマルチバイト文字を使用するロケールを有効に する場合、データベースがそれらのロケールをサポートするように作成されてい ることを確認します。

2. システム・ユーザー・アカウントを作成します。

作成するアカウントには、少なくとも CREATE、SELECT、INSERT、UPDATE、DELETE、および DROP の各権限が 必要です。

3. データベースまたはスキーマとデータベース・アカウントとに関する情報を取得 した後に、 9 ページの『Interact [インストール・ワークシート』を](#page-12-0)印刷して、そ れらの情報を記入します。この情報は、後にインストール処理で使用できます。

#### **Interact** に必要なデータベースまたはスキーマ

Interact ランタイム環境では、ユーザーおよび対話データを保持するために、いくつ かのデータベースが必要になります。Campaign 顧客 (ユーザー) テーブルを使用す るか、または固有のデータ・ソースをセットアップできます。

Interact 設計時環境テーブルは、Campaign システム・テーブルを保持するデータベ ースまたはスキーマに自動的に追加されます。

保管する必要のあるデータのタイプに応じて、Interact ランタイム環境を使用するた めに作成する必要のあるデータベースまたはスキーマの数を判別します。

以下のリストに、Interact ランタイム環境に必要なデータベースまたはスキーマの簡 単な要約を示します。

- v Interact ランタイム・テーブルを入れるためのデータベースまたはスキーマ。サー バー・グループごとに、別個のデータベースまたはスキーマが必要になります。
- ユーザー・プロファイル・テーブルを保持するための、データベース、スキー マ、またはビュー。ユーザー・プロファイル・テーブルは、Campaign 顧客 (ユー ザー) テーブルと同じデータベースに入れることができます。対話式チャネルご とに、別個のユーザー・プロファイル・テーブルのセットを作成できます。
- v テスト実行テーブルを保持するための、データベース、スキーマ、またはビュ ー。テスト実行テーブルは、Campaign 顧客 (ユーザー) テーブルと同じデータベ ースに入れることができます。
- v 組み込み学習を使用する場合、学習テーブルを保持するためのデータベースまた はスキーマが必要になります。
- クロスセッション・レスポンス・トラッキングを使用する場合、Campaign コンタ クト履歴テーブルのコピーを保持するためのデータベースまたはスキーマが必要 になります。または、コピーを作成する代わりに、Campaign システム・テーブ ル・データベースを使用して、クロスセッション・レスポンスのトラッキング・ スクリプトを実行することもできます。

#### <span id="page-20-0"></span>**ODBC** 接続またはネイティブ接続の作成

設計時環境の Interact テスト実行テーブルを保管するデータベースに Campaign サ ーバーがアクセスできるように、ODBC 接続またはネイティブ接続を作成します。 Campaign サーバーをインストールしたコンピューター上に ODBC 接続またはネイ ティブ接続を作成します。

Campaign 顧客 (ユーザー) テーブルをテスト実行テーブルとして使用する場合、 Campaign をインストールしたときに ODBC 接続は既に作成されています。

Interact 設計時環境のテスト実行テーブルが顧客 (ユーザー) のテーブルとは異なる 場合、以下のガイドラインを使用して、テスト実行テーブルがあるデータベースへ の ODBC 接続またはネイティブ接続を作成します。

- v UNIX 上のデータベースの場合: ODBC.ini ファイルに新しいネイティブ・デー タ・ソースを作成します。ネイティブ・データ・ソースを作成する手順は、デー タ・ソースのタイプおよび UNIX のバージョンによって異なります。特定の ODBC ドライバーのインストールおよび構成方法については、データ・ソースお よびオペレーティング・システムの文書を参照してください。
- v Windows 上のデータベースの場合: 「コントロール パネル」を参照し、「管理ツ ール」 > 「データ・ソース **(ODBC)**」をクリックして、ODBC データ・ソース を作成します。

9 ページの『Interact [インストール・ワークシート』](#page-12-0) に接続名を記録します。

#### **JDBC** ドライバー用の **Web** アプリケーション・サーバーの構成

Interact では、JDBC 接続をサポートするために、正しい JAR ファイルが必要で す。 Interact の配置場所にする予定の Web アプリケーション・サーバーのクラス パスに、この JAR ファイルの場所を追加する必要があります。

以下のステップを実行して、JDBC ドライバー用に Web アプリケーション・サー バーを構成します。

1. 「推奨されるソフトウェア環境と最小システム要件」のガイドの説明に従って、 IBM EMM でサポートされる最新のベンダー提供タイプ 4 JDBC ドライバーを 入手します。

JDBC ドライバーを取得した後、以下のガイドラインを使用します。

- v Interact を配置する予定のサーバー上にこのドライバーが存在しない場合は、 それを入手し、そのサーバーでアンパックします。スペースを含まないパスで ドライバーをアンパックします。
- v データ・ソース・クライアントがインストールされているサーバーからドライ バーを入手する場合は、Interact がサポートしている最新のバージョンである ことを確認してください。

以下の表は、IBM EMM システム・テーブルでサポートされるデータベース用の ドライバー・ファイルの名前をリストしています。

表 *12.* データベース用のドライバー・ファイル

| データベース           | ファイル                                                                                                    |
|------------------|----------------------------------------------------------------------------------------------------|
| Oracle           | ojdbc6.jar, ojdbc5.jar                                                                                         |
| D <sub>B</sub> 2 | db2.jcc.jar                                                                                                    |
|                  | db2jcc4.jar - V10.1 では必須                                                                                       |
|                  | db2jcc license cu.jar - V9.5 以上では不要                                                                            |
| SOL Server       | バージョン 2.0 以上の SQL Server ドライバーを使用します。<br>使用するドライバーの正確なバージョンについては、「推奨さ<br>れるソフトウェア環境と最小システム要件」ガイドを参照して<br>ください。 |
|                  | sqljdbc4.jar                                                                                                   |

2. Interact の配置場所となる予定の Web アプリケーション・サーバーのクラスパ スに、ファイル名を含むドライバーの絶対パスを追加します。

配置する予定の Interact Web アプリケーション・サーバーに応じて、以下のガ イドラインを使用します。

v サポートされるすべてのバージョンの WebLogic で、環境変数が構成される *WebLogic\_domain\_directory*/bin ディレクトリーの **setDomainEnv** スクリプト にクラスパスを設定します。正しいドライバーを Web アプリケーション・サ ーバーで確実に使用するためには、ドライバー項目をクラスパス・リストの値 の最初の項目 (既存のすべての値より前) にする必要があります。以下に例を 示します。

#### **UNIX**

CLASSPATH="/home/oracle/product/11.0.0/jdbc/lib/ojdbc6.jar: \${PRE\_CLASSPATH}\${CLASSPATHSEP}\${WEBLOGIC\_CLASSPATH} \${CLASSPATHSEP}\${POST\_CLASSPATH}\${CLASSPATHSEP}\${WLP\_POST\_CLASSPATH}" export CLASSPATH

#### **Windows**

set CLASSPATH=c:\oracle\idbc\lib\oidbc6.jar:%PRE\_CLASSPATH%; %WEBLOGIC CLASSPATH%;%POST CLASSPATH%;%WLP POST CLASSPATH%

- v サポートされるすべてのバージョンの WebSphere では、Interact の JDBC プ ロバイダーをセットアップするときに、クラスパスを設定します。
- 3. Interact インストール・ワークシートにデータベース・ドライバーのクラスパス を書き留めます。インストーラーを実行するときに、このパスを入力する必要が あるからです。
- 4. 行った変更を有効にするため Web アプリケーション・サーバーを再始動しま す。

始動時にコンソール・ログをモニターして、クラスパスにデータベース・ドライ バーのパスが含まれていることを確認してください。

## <span id="page-22-0"></span>**Web** アプリケーション・サーバーでの **JDBC** 接続の作成

Campaign および Interact を配置する各 Web アプリケーション・サーバーに JDBC 接続を作成します。Campaign および Interact では、JDBC 接続を使用して必要なデ ータベースにアクセスします。

構成を簡略化するリスト (このリストの名前は、JDBC 接続を参照する構成プロパテ ィーのデフォルト値に一致するため) を使用できます。

以下の表を使用して、Interact、Campaign、および Marketing Platform テーブルを保 持するデータベースへの JDBC 接続を作成します。

配置される **Web** アプリケーシ ョン データベースに必要な **JDBC** 接続 Campaign Campaign が配置される Web アプリケーション・サーバ ーで、以下のテーブルを持つデータベースに対して JDBC 接続を作成します。 v Interact ランタイム・テーブル JNDI 名: InteractRTDS v Interact テスト実行テーブル (顧客 (ユーザー) テーブ ルと同じである場合もあります) JNDI 名: testRunDataSource

表 *13. Web* アプリケーション・サーバーの *JDBC* 接続

| 配置される Web アプリケーシ                 |                                                                                                    |
|----------------------------------|----------------------------------------------------------------------------------------------------|
| ョン                               | データベースに必要な .IDBC 接続                                                                                                    |
| Interact ランタイム環境                 | Interact ランタイム環境が配置される Web アプリケーシ                                                                                                    |
|                                  | ョン・サーバーで、以下のテーブルを持つデータベース                                                                                                    |
| (Interact ランタイム環境は通              | に対して JDBC 接続を作成します。                                                                                                    |
| 常、Campaign とは別の JVM に<br>配置されます) | • Interact ランタイム・テーブル                                                                                                    |
|                                  | JNDI 名: InteractRTDS                                                                                                    |
|                                  | • Interact プロファイル・テーブル                                                                                                    |
|                                  | JNDI 名: prodUserDataSource                                                                                                    |
|                                  | • Interact テスト実行テーブル (テスト実行サーバー・グ<br>ループにのみ必要)                                                                                                    |
|                                  | JNDI 名: testRunDataSource                                                                                                    |
|                                  | • Interact 学習テーブル (組み込み学習を使用する場合)                                                                                                    |
|                                  | JNDI 名: InteractLearningDS                                                                                                    |
|                                  | • Campaign コンタクトおよびレスポンス履歴テーブル<br>(クロスセッション・レスポンス・トラッキングを使用<br>している場合)                                                                                                    |
|                                  | JNDI 名: contactAndResponseHistoryDataSource                                                                                                    |
|                                  | • Marketing Platform システム・テーブル                                                                                                    |
|                                  | JNDI 名: UnicaPlatformDS                                                                                                    |
|                                  | 重要: これは Platform システム・テーブル・データベ<br>ースに接続するために必要な JNDI 名です。                                                                                                    |
|                                  | この JDBC 接続をセットアップする必要があるのは、<br>Marketing Platform が現在配置されていない Web アプ<br>リケーション・サーバーに Interact ランタイム環境を<br>インストールするときだけです。Marketing Platform が<br>同じ Web アプリケーション・サーバーに配置されてい<br>る場合、JDBC 接続は既に定義されています。 |
|                                  | 特に明記されていない限り、すべての JNDI 名が推奨さ<br>れます。                                                                                                    |

<span id="page-23-0"></span>表 *13. Web* アプリケーション・サーバーの *JDBC* 接続 *(*続き*)*

## **JDBC** 接続の作成のための情報

JDBC 接続を作成する際に特定の値を指定しない場合には、デフォルト値を使用し ます。詳しくは、アプリケーション・サーバーの資料を参照してください。

注**:** データベースのデフォルト・ポート設定を使用しない場合は、必ずそれを適切 な値に変更するようにしてください。

#### **WebLogic**

アプリケーション・サーバーが WebLogic の場合には、以下の値を使用してくださ い。

**SOLServer** 

- v データベース・ドライバー: Microsoft MS SQL Server Driver (タイプ 4) バージ ョン: 2008、2008R2
- v デフォルト・ポート: 1433
- v ドライバー・クラス: com.microsoft.sqlserver.jdbc.SQLServerDriver
- v ドライバー URL: jdbc:sqlserver:// *<your\_db\_host>:<your\_db\_port>*;databaseName=*<your\_db\_name>*
- v プロパティー: user=*<your\_db\_user\_name>* を追加

Oracle 11 および 11 g

- ドライバー: その他
- v デフォルト・ポート: 1521
- v ドライバー・クラス: oracle.jdbc.OracleDriver
- ドライバー URL: jdbc:oracle:thin:@*<your\_db\_host>:<your\_db\_port>:<your\_db\_service\_name>*

示されている形式を使用してドライバー URL を入力します。 IBM EMM アプ リケーションでは、JDBC 接続に対する Oracle の RAC (Real Application Cluster) フォーマットの使用は許可されていません。

v プロパティー: user=*<your\_db\_user\_name>* を追加

#### D<sub>B2</sub>

- ドライバー: その他
- v デフォルト・ポート: 50000
- v ドライバー・クラス: com.ibm.db2.jcc.DB2Driver
- v ドライバー URL: jdbc:db2://*<your\_db\_host>:<your\_db\_port>/<your\_db\_name>*
- v プロパティー: user=*<your\_db\_user\_name>* を追加

#### **WebSphere**

アプリケーション・サーバーが WebSphere 場合には、以下の値を使用します。

#### **SQLServer**

- v ドライバー: 該当なし
- v デフォルト・ポート: 1433
- ドライバー・クラス: com.microsoft.sqlserver.jdbc.SQLServerConnectionPoolDataSource
- v ドライバー URL: 該当なし

「データベース・タイプ」フィールドで、「ユーザー定義 **(User-defined)**」を選択し ます。

JDBC プロバイダーとデータ・ソースを作成した後、データ・ソースの「カスタ ム・プロパティー」に移動し、以下のようにプロパティーの追加および変更を行い ます。

- v serverName=*<your\_SQL\_server\_name>*
- v portNumber =*<SQL\_Server\_Port\_Number>*
- v databaseName=*<your\_database\_name>*

以下のカスタム・プロパティーを追加します。

名前: webSphereDefaultIsolationLevel

値: 1

データ型: Integer

Oracle 11 および 11 g

- v ドライバー: Oracle JDBC ドライバー
- v デフォルト・ポート: 1521
- v ドライバー・クラス: oracle.jdbc.OracleDriver
- ドライバー URL: jdbc:oracle:thin:@*<your\_db\_host>:<your\_db\_port>:<your\_db\_service\_name>*

示されている形式を使用してドライバー URL を入力します。 IBM EMM アプ リケーションでは、JDBC 接続に対する Oracle の RAC (Real Application Cluster) フォーマットの使用は許可されていません。

#### DB2

- v ドライバー: DB2 Universal JDBC ドライバー・プロバイダー
- v デフォルト・ポート: 50000
- v ドライバー・クラス: com.ibm.db2.jcc.DB2Driver
- v ドライバー URL: jdbc:db2://*<your\_db\_host>:<your\_db\_port>/<your\_db\_name>*

以下のカスタム・プロパティーを追加します。

名前: webSphereDefaultIsolationLevel

値: 2

データ型: Integer

## <span id="page-26-0"></span>第 **4** 章 **Interact** のインストール

Interact のインストールを開始するには、IBM EMM インストーラーを実行する必 要があります。 IBM EMM インストーラーは、インストール・プロセスの間に、 Interact インストーラーを開始します。 IBM EMM インストーラーと製品インスト ーラーが同じ場所に保存されていることを確認してください。

IBM EMM スイート・インストーラーを実行するたびに、まず Marketing Platform システム・テーブルに関するデータベース接続情報を入力する必要があります。 Interact インストーラーが開始するときに、Interact に関する必要な情報を入力する 必要があります。

Interact をインストールした後で、製品の EAR ファイルを作成し、製品のレポー ト・パッケージをインストールすることができます。 EAR ファイルの作成および レポート・パッケージのインストールは、必須のアクションではありません。

重要**:** Interact をインストールする前に、Interact をインストールするコンピュータ ー上の使用可能な一時スペースが、Interact インストーラーのサイズの 3 倍を超え ていることを確認してください。

#### インストール・ファイル

インストール・ファイルは、製品のバージョンおよびその製品をインストールする 必要のあるオペレーティング・システム (UNIX を除く) に従って命名されます。 UNIX の場合、X Window System モード用とコンソール・モード用の異なるインス トール・ファイルが存在します。

次の表に、製品のバージョンとオペレーティング・システムに従って命名されたイ ンストール・ファイルの例を示しています。

表 *14.* インストール・ファイル

| 13. IT. IVAI IV JIIIV                |                                                                                                    |
|--------------------------------------|----------------------------------------------------------------------------------------------------|
| オペレーティング・システム                        | インストール・ファイル                                                                                                    |
| Windows: GUI およびコンソール・モード            | Product N.N.N.N win64.exe。ここで、<br><i>Product</i> はご使用の製品の名前、N.N.N.N は<br>その製品のバージョン番号であり、ファイル<br>のインストール先オペレーティング・システ<br>ムは Windows 64 ビット版でなければなりま<br>せん。 |
| UNIX: X Window System $\pm - \vDash$ | Product N.N.N.N solaris64.bin。ここで、<br>Product はご使用の製品の名前、N.N.N.N は<br>その製品のバージョン番号です。                                                                      |
| UNIX: コンソール・モード                      | Product N.N.N.N.bin。ここで、Product はご<br>使用の製品の名前、N.N.N.N はその製品のバ<br>ージョン番号です。 すべての UNIX オペレ<br>ーティング・システムで、このファイルをイ<br>ンストールに使用できます。                         |

## <span id="page-27-0"></span>**Interact** コンポーネント

Interact 設計時環境の単一インスタンスをインストールする必要があります。設計時 環境では、イベント、インタラクション・ポイント、スマート・セグメント、およ び処理ルールを定義します。複数の Interact ランタイム・サーバーをインストール して、顧客へのオファーを表示できます。

Interact 設計時環境をインストールする前に、Campaign および関連する Marketing Platform のインスタンスをインストールして構成する必要があります。

Interact ランタイム環境をインストールする前に、Marketing Platform の別個のイン スタンスをインストールする必要があります。ランタイム環境には、Marketing Platform の 1 つのインスタンスと、Interact ランタイム・サーバーの少なくとも 1 つのインスタンスが必要です。同じランタイム環境で作業できるように、Interact ラ ンタイム・サーバーの複数のインスタンスを構成できます。

パフォーマンスを最高にするために、ランタイム・サーバーを他の IBM EMM 製品 がインストールされていない専用のワークステーションにインストールします。

次の表は、Interact をインストールする際に選択可能なコンポーネントを説明してい ます。

表 *15. Interact* コンポーネント

| コンポーネント                        | 説明                                                                                                    |
|--------------------------------|----------------------------------------------------------------------------------------------------|
| Interact ランタイ<br>ム環境           | Interact ランタイム・サーバー。                                                                                                    |
|                                | リアルタイム・データに基づくオファーを提供するために、Interact ラ<br>ンタイム・サーバーを Web サイトなどのタッチポイントに組み込むこ<br>とができます。                                                                                                    |
|                                | 複数のランタイム・サーバーを環境にインストールして、それらをサー<br>バー・グループに編成できます。各サーバー・グループには Marketing<br>Platform の 1 つのインスタンスが必要であり、このインスタンスは<br>Campaign の Marketing Platform や他のサーバー・グループとは別個に<br>する必要があります。                                                                                                    |
| Interact 設計時環                  | Interact の設計時環境。                                                                                                    |
| 境                              | 設計時環境は、Campaign と同じコンピューターにインストールする必<br>要があります。1 つの設計時環境だけをインストールする必要がありま<br>す。                                                                                                    |
| Interact Extreme<br>Scale サーバー | Interact ランタイム環境のパフォーマンスを改善する場合、Interact<br>Extreme Scale サーバー・コンポーネントをインストールします。<br>Interact ランタイム環境では、パフォーマンスを強化するため、IBM<br>WebSphere eXtreme Scale キャッシングが使用されます。Interact<br>Extreme Scale サーバー・コンポーネントをインストールする場合、イ<br>ンストールするランタイム・サーバーのインスタンスごとにそのコンポ<br>ーネントをインストールする必要があります。<br>詳しくは、「IBM Interact チューニング・ガイド」を参照してくださ |
|                                | $\mathcal{U}$                                                                                                    |

## <span id="page-28-0"></span>**GUI** モードを使用した**Interact** のインストール

Windows では、GUI モードを使用して、Interact をインストールします。UNIX で は、X Window System モードを使用して、Interact をインストールします。

重要**:** GUI モードを使用して Interact をインストールする前に、Interact をインスト ールするコンピューター上の使用可能な一時スペースが、Interact インストーラーの サイズの 3 倍より多くあることを確認します。

重要**:** IBM EMM 製品が分散環境にインストールされている場合、スイートに属す るすべてのアプリケーションのナビゲーション URL では IP アドレスではなく、 マシン名を使用する必要があります。

IBM EMM インストーラーおよび Interact インストーラーが Interact をインストー ルするコンピューター上の同じディレクトリーに存在していることを確認します。

Interact 設計時環境をインストールする前に、Marketing Platform および Campaign をインストールしていることを確認します。Marketing Platform のインストールにつ いて詳しくは、「*IBM Marketing Platform*インストール・ガイド」を参照してくださ い。Campaign のインストールについて詳しくは、「*IBM Campaign* インストール・ ガイド」を参照してください。

以下のアクションを実行し、GUI モードを使用して Interact をインストールしま す。

- 1. IBM EMM インストーラーを保存したフォルダーに移動し、インストーラーをダ ブルクリックして開始します。
- 2. 最初の画面で「**OK**」をクリックすると、「概要」ウィンドウが表示されます。
- 3. インストーラーの指示に従って、「次へ」をクリックします。 以下の表の情報 を使用して、IBM EMM インストーラーの各ウィンドウで適切なアクションを実 行します。

表 *16. IBM EMM* インストーラー *GUI*

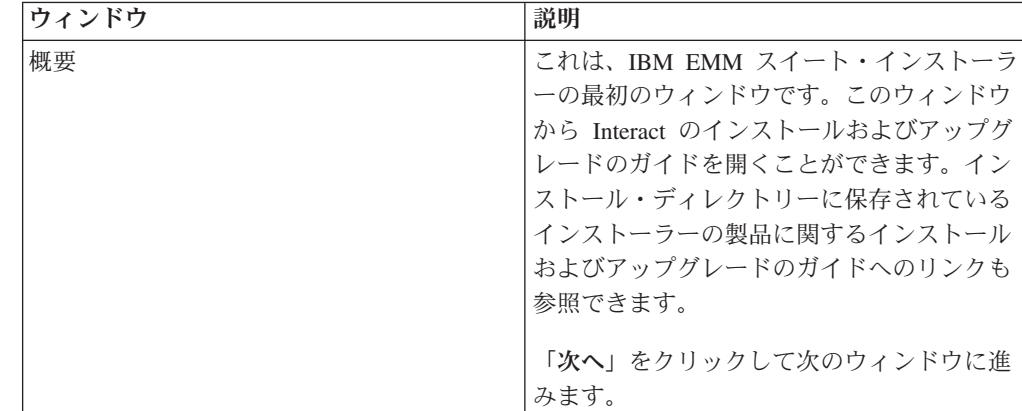

表 *16. IBM EMM* インストーラー *GUI (*続き*)*

| ウィンドウ            | 説明                                                                                                    |
|------------------|----------------------------------------------------------------------------------------------------|
| 「応答ファイルの宛先」      | 製品の応答ファイルを生成する場合、「応答<br>ファイルの生成」チェック・ボックスをクリ<br>ックします。応答ファイルには、製品のイン<br>ストールに必要な情報が保管されます。製品<br>を自動インストールする場合に、この応答フ<br>ァイルを使用できます。 |
|                  | 「応答ファイルの宛先」フィールドで、「選<br>択」をクリックし、応答ファイルを保存する<br>宛先を参照します。または、「デフォルトの<br>フォルダーに戻す」 をクリックして、デフ<br>ォルトの場所 C:¥ に応答ファイルを保存し<br>ます。       |
|                  | 「次へ」をクリックして次のウィンドウに進<br>みます。                                                                                                    |
| IBM EMM 製品       | 「インストール・セット」リストで、「カス<br><b>タム」</b> を選択して、インストールする製品と<br>して Interact を選択します。                                                         |
|                  | 「インストール・セット」領域には、インス<br>トール・ファイルがコンピューターの同じデ<br>ィレクトリーにある、すべての製品が表示さ<br>れます。                                                        |
|                  | 「説明」フィールドに、「インストール・セ<br>ット」領域で選択した製品の説明が表示され<br>ます。                                                                                 |
|                  | 「 <b>次へ</b> 」をクリックして次のウィンドウに進<br>みます。                                                                                               |
| インストール・ディレクトリー   | 「インストール・ディレクトリーを指定して<br>ください」フィールドで、「選択」をクリッ<br>クし、製品をインストールするディレクトリ<br>ーを参照します。                                                    |
|                  | インストーラーが保管されているフォルダー<br>に製品をインストールする場合、「デフォル<br>トのフォルダーに戻す」をクリックします。                                                                |
|                  | 「次へ」をクリックして次のウィンドウに進<br>みます。                                                                                                    |
| アプリケーション・サーバーの選択 | インストールする以下のアプリケーション・<br>サーバーのいずれかを選択します。                                                                                            |
|                  | • IBM WebSphere<br>• Oracle WebLogic                                                                                                |
|                  | 「次へ」をクリックして次のウィンドウに進<br>みます。                                                                                                    |

| ウィンドウ                  | 説明                                            |
|------------------------|-----------------------------------------------|
| Platform データベースのタイプ    | 該当する Marketing Platform データベース・<br>タイプを選択します。 |
|                        | 「次へ」をクリックして次のウィンドウに進<br>みます。                  |
| Platform データベース接続      | データベースに関する以下の情報を入力しま<br>す。                    |
|                        | • データベース・ホスト名                                 |
|                        | • データベース・ポート                                  |
|                        | • データベース名またはシステム ID (SID)                     |
|                        | • データベースのユーザー名                                |
|                        | • データベース・パスワード                                |
|                        | 「次へ」をクリックして次のウィンドウに進<br>みます。                  |
| Platform データベース接続 (続き) | JDBC 接続を確認し確定します。                             |
|                        | 「次へ」をクリックして次のウィンドウに進<br>みます。                  |
| プリインストールの要約            | インストール処理中に追加した値を確認し確<br>定します。                 |
|                        | 「インストール」をクリックして、インスト<br>ール処理を開始します。           |
|                        | IBM Interact インストーラーが開きます。                    |

表 *16. IBM EMM* インストーラー *GUI (*続き*)*

4. Interact インストーラーの指示に従って、Interact のインストールを開始します。 以下の表の情報を使用して、Interact インストーラーをナビゲートし、IBM Interact インストーラーの各ウィンドウで該当するアクションを実行します。

表 *17. IBM Interact* インストーラー *GUI*

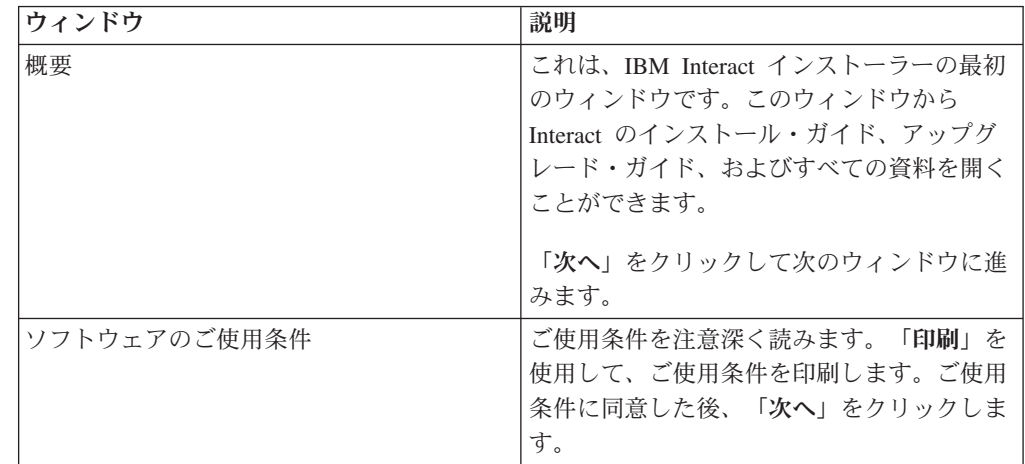

表 *17. IBM Interact* インストーラー *GUI (*続き*)*

| ウィンドウ            | 説明                                                                                                    |
|------------------|----------------------------------------------------------------------------------------------------|
| インストール・ディレクトリー   | 「選択」をクリックして、Interact をインス<br>トールするディレクトリーを参照します。                                                                 |
|                  | 「次へ」をクリックして次のウィンドウに進<br>みます。                                                                                     |
| Interact コンポーネント | 「インストール・セット」リストで、「標<br>準」を選択して Interact ランタイム環境のみ<br>をインストールします。                                                 |
|                  | 「インストール・セット」領域で、「カスタ<br>ム」を選択し、Interact ランタイム環境、<br>Interact Extreme Scale サーバー、および<br>Interact 設計時環境をインストールします。 |
|                  | 「説明」フィールドに、「インストール・セ<br>ット」領域で選択した項目の説明が表示され<br>ます。                                                              |
|                  | 「次へ」をクリックして次のウィンドウに進<br>みます。                                                                                     |
| プリインストールの要約      | インストール処理中に追加した値を確認し確<br>定します。                                                                                    |
|                  | 「インストール」をクリックして、Interact<br>インストールを開始します。                                                                        |
| インストール完了         | このウィンドウを使用して、インストール中<br>に作成されたログ・ファイルの場所に関する<br>情報を表示します。                                                        |
|                  | 「完了」をクリックして、IBM Interact イン<br>ストーラーを終了し、IBM EMM スイート・<br>インストーラーに戻ります。                                          |

5. IBM EMM インストーラーの指示に従って、Interact のインストールを終了しま す。 以下の表の情報を使用して、IBM EMM インストーラーの各ウィンドウで 適切なアクションを実行します。

表 *18. IBM EMM* インストーラー *GUI*

| ウィンドウ            | 説明                           |
|------------------|------------------------------|
| デプロイメント EAR ファイル | IBM EMM 製品を配置するために、エンター      |
|                  | フライズ・アーカイブ (EAR) ファイルを作      |
|                  | 成するかどうかを指定します。               |
|                  | 「次へ」をクリックして次のウィンドウに進<br>みます。 |

表 *18. IBM EMM* インストーラー *GUI (*続き*)*

<span id="page-32-0"></span>

| ウィンドウ            | 説明                                                                                       |
|------------------|------------------------------------------------------------------------------------------|
| EAR ファイルのパッケージ化  | 「デプロイメント EAR ファイル」ウィンド<br>ウで「デプロイメントのために EAR ファイ<br>ルを作成します」を選択すると、このウィン<br>ドウを表示できます。   |
|                  | EAR ファイルにパッケージ化するアプリケ<br>ーションを選択します。                                                     |
| EAR ファイルの詳細      | EAR ファイルに関する以下の情報を入力し<br>ます。<br>• エンタープライズ・アプリケーション ID                                   |
|                  | • 表示名<br>• 説明                                                                            |
|                  | • EAR ファイル・パス                                                                            |
| デプロイメント EAR ファイル | 「はい」または「いいえ」を選択して、追加<br>の EAR ファイルを作成します。「はい」を<br>選択する場合、新規 EAR ファイルの詳細を<br>入力する必要があります。 |
|                  | 「次へ」をクリックして、製品のインストー<br>ルを完了します。                                                         |
| インストール完了         | このウィンドウを使用して、このインストー<br>ルのインストール・ログ、エラー・ログ、お<br>よび出力ログに関する情報を表示します。                      |
|                  | 「完了」をクリックして、IBM EMM インス<br>トーラーを終了します。                                                   |

## インストーラーの実行後に **EAR** ファイルを作成する

IBM EMM 製品をインストールした後、EAR ファイルを作成します。 EAR ファイ ルで製品の異なる組み合わせを持つために、この手順を実行する場合があります。

注**:** コマンド・ラインからインストーラーをコンソール・モードで実行します。

IBM EMM 製品をインストールした後に EAR ファイルを作成する場合は、以下の 手順を使用します。

1. コンソール・モードでインストーラーを初めて実行するときには、インストール する製品ごとに、インストーラーの .properties ファイルのバックアップ・コ ピーを作成します。

各 IBM 製品インストーラーにより、.properties 拡張子を持つ 1 つ以上の応 答ファイルが作成されます。これらのファイルは、インストーラーを配置したの と同じディレクトリーにあります。.properties という拡張子を持つすべてのフ ァイル (installer\_*productversion*.properties ファイル、および installer.properties という名前の IBM インストーラー自体のファイルを含 む) を必ずバックアップします。

<span id="page-33-0"></span>インストーラーを無人モードで実行する予定の場合、オリジナルの .properties ファイルは、インストーラーが無人モードで実行されるときに消去されるのでバ ックアップを作成しておく必要があります。EAR ファイルを作成するには、イ ンストーラーが初期インストールの際に .properties ファイルに書き込むため の情報が必要です。

- 2. コマンド・ウィンドウを開き、ディレクトリーをインストーラーが含まれるディ レクトリーに変更します。
- 3. インストーラーの実行可能ファイルに次のオプションを指定して実行します。

-DUNICA\_GOTO\_CREATEEARFILE=TRUE

UNIX タイプのシステムでは、.sh ファイルではなく .bin ファイルを実行しま す。

インストーラー・ウィザードが実行されます。

- 4. ウィザードの指示に従ってください。
- 5. 追加の EAR ファイルを作成する前に、.properties ファイルを、初めてコンソ ール・モードで実行する前に作成したバックアップ・コピーで上書きします。

#### コンソール・モードを使用した **Interact** のインストール

コマンド・ライン・ウィンドウを使用して Interact をインストールするには、コン ソール・モードを使用します。コマンド・ライン・ウィンドウでは、各種オプショ ンを選択して、インストールする製品の選択や、インストール用のホーム・ディレ クトリーの選択などのタスクを実行できます。

Interact をインストールする前に、必ず以下の要素を構成しておいてください。

- v アプリケーション・サーバー・プロファイル
- v データベース・スキーマ。

コンソール・モードでインストーラー画面を正しく表示するには、UTF-8 文字エン コードをサポートするように端末ソフトウェアを構成してください。 ANSI などそ の他の文字エンコードでは、テキストが正しくレンダリングされず、一部の情報が 読み取れなくなります。

コマンド・ライン・ウィンドウを使用して以下のアクションを実行し、Interact をイ ンストールします。

- 1. コマンド・ライン・プロンプト・ウィンドウを開いて、IBM EMM インストーラ ーと、Interact インストーラーを保存したディレクトリーにナビゲートします。
- 2. 以下のアクションのいずれか 1 つを実行します。
	- v Windows の場合、次のコマンドを入力します。

*ibm\_emm\_installer\_full\_name* **-i console**

例: **IBM\_EMM\_Installer\_9.1.0.0 -i console**

v Unix の場合、*ibm\_emm\_installer\_full\_name*.sh ファイルを呼び出します。

例: **IBM\_EMM\_Installer\_9.1.0.0.sh**

- <span id="page-34-0"></span>3. コマンド・ライン・プロンプトに表示される指示に従ってください。コマンド・ ライン・プロンプトでオプションを選択しなければならないときは、以下のガイ ドラインを使用します。
	- v デフォルト・オプションはシンボル [X] で定義されます。
	- オプションを選択またはクリアするには、そのオプションに定義されている番 号を入力して、Enter キーを押します。

例えば、インストール可能なコンポーネントが以下のリストに表示されていると 想定します。

- 1 [X] Marketing Platform
- 2 [X] Campaign
- 3 Contact Optimization
- 4 Interaction History

Interaction History をインストールし、Campaign をインストールしない場合、コ マンド **2,4** を入力します。

すると、選択したオプションが以下のリストのように表示されます。

- 1 [X] Marketing Platform
- 2 Campaign
- 3 Contact Optimization
- 4 [X] Interaction History

注**:** Marketing Platform のオプションは、既にインストール済みである場合を除 いて、クリアしないでください。

- 4. IBM EMM インストーラーは、インストール・プロセスの間に、Interact インス トーラーを起動します。 Interact インストーラーのコマンド・ライン・プロンプ ト・ウィンドウの指示に従ってください
- 5. Interact インストーラーのコマンド・ライン・プロンプト・ウィンドウで quit を入力すると、ウィンドウはシャットダウンします。 IBM EMM インストーラ ーのコマンド・ライン・プロンプト・ウィンドウの指示に従って、Interact のイ ンストールを完了します。

注**:** インストールの間にエラーが発生した場合、ログ・ファイルが生成されま す。このログ・ファイルを表示するには、インストーラーを終了する必要があり ます。

#### **Interact** のサイレント・インストール

Interact を複数回インストールするには、無人モード (サイレント・モード) を使用 します。

Interact をインストールする前に、必ず以下の要素を構成しておいてください。

- v アプリケーション・サーバー・プロファイル
- v データベース・スキーマ

<span id="page-35-0"></span>サイレント・モードを使用して Interact をインストールするときには、インストー ル中に必要な情報を取得するために応答ファイルが使用されます。製品をサイレン ト・インストールするには、応答ファイルを作成する必要があります。応答ファイ ルは、以下のいずれかの方法によって作成できます。

- 応答ファイル作成時のテンプレートとして、サンプル応答ファイルを使用しま す。サンプル応答ファイルは、ご使用の製品インストーラーの ResponseFiles 圧 縮アーカイブに含まれています。サンプル応答ファイルについて詳しくは、『サ ンプル応答ファイル』を参照してください。
- v 製品をサイレント・モードでインストールするには、その前に、GUI (Windows) モード、X Window System (UNIX) モード、またはコンソール・モードで製品イ ンストーラーを実行します。IBM EMM スイート・インストーラー用の応答ファ イルが 1 つ、製品インストーラー用の応答ファイルが 1 つ以上作成されます。 ファイルは、ユーザーの指定したディレクトリー内に作成されます。

重要**:** セキュリティー上の理由で、インストーラーはデータベース・パスワード を応答ファイルに保存しません。応答ファイルを作成するときは、各応答ファイ ルを編集してデータベース・パスワードを入力する必要があります。各応答ファ イルを開いて PASSWORD を検索し、この応答ファイルの編集を行う必要のある 場所を見つけます。

サイレント・モードで実行するとき、インストーラーは順番に以下のディレクトリ ーで応答ファイルを探します。

- v IBM EMM インストーラーが保存されているディレクトリー内。
- v 製品をインストールするユーザーのホーム・ディレクトリー内。

すべての応答ファイルを、必ず同じディレクトリーに入れてください。コマンド・ ラインに引数を追加することによって、応答ファイルを読み取るためのパスを変更 できます。例: **-DUNICA\_REPLAY\_READ\_DIR="myDirPath" -f myDirPath/ installer.properties**

Windows の場合は、次のコマンドを使用します。

v *IBM\_EMM\_installer\_full\_name* **-i silent**

以下に例を示します。

**IBM\_EMM\_Installer\_9.1.0.0\_win.exe -i silent**

UNIX または Linux の場合は、次のコマンドを使用します。

v *IBM\_EMM\_installer\_full\_name\_opertating\_system***.bin -i silent**

以下に例を示します。

**IBM\_EMM\_Installer\_9.1.0\_unix.bin -i silent**

#### サンプル応答ファイル

Interact のサイレント・インストールをセットアップするため、応答ファイルを作成 する必要があります。応答ファイルを作成する際には、サンプル応答ファイルを利 用できます。サンプル応答ファイルは、インストーラーの ResponseFiles 圧縮アー カイブに含まれています。
次の表には、サンプル応答ファイルに関する情報が示されています。

表 *19.* サンプル応答ファイルの説明

| サンプル応答ファイル                                                                         | 説明                                                                                                |  |
|------------------------------------------------------------------------------------|---------------------------------------------------------------------------------------------------|--|
| installer.properties                                                               | IBM EMM マスター・インストーラーのサン<br>プル応答ファイル。                                                              |  |
| installer product intials and product<br>version number.properties                 | Interact マスター・インストーラーのサンプ<br>ル応答ファイル。                                                             |  |
|                                                                                    | 例えば、installer ucn.n.n.n.properties<br>(ここで、n.n.n.n はバージョン番号) は、<br>Campaign インストーラーの応答ファイルで<br>す。 |  |
| installer report pack initials, product<br>initials, and version number.properties | レポート・パック・インストーラーのサンプ<br>ル応答ファイル。                                                                  |  |
|                                                                                    | 例えば、installer urpc.properties は、<br>Campaign レポート・パック・インストーラ<br>ーの応答ファイルです。                       |  |

# **Interact Report Package** コンポーネント

Interact のレポート作成機能を使用するために、IBM Cognos パッケージとレポート 作成スキーマを Marketing Platform システムにインストールします。

以下の表は、Interact のレポート・パッケージをインストールする際に選択できるコ ンポーネントを説明しています。

表 *20. Interact Report Package* コンポーネント

| コンポーネント                                                       | 説明                                                                                                    |
|---------------------------------------------------------------|----------------------------------------------------------------------------------------------------|
| IBMInteract レポ<br>ート・スキーマ<br>(IBM EMM シス<br>テムにインストー<br>ルされる) | Interact レポート作成スキーマによって、すべての Interact データ・ソ<br>ースの以下のデータがレポート作成に使用できるようになります。<br>• チャネル・ベースの対話式キャンペーン<br>• オファー |
|                                                               | • セル                                                                                                    |
| <b>IBM</b> Interact $\oslash$                                 | IBM Cognos パッケージには、以下のコンポーネントが含まれます。                                                                            |
| <b>IBM Cognos</b> パッ                                          | • Interact データベース表のレポート作成メタデータ・モデル                                                                              |
| ケージ (IBM<br>Cognos システム<br>にインストールさ                           | • キャンペーン、オファー、およびセルのパフォーマンスの追跡に使用<br>できるサンプル・レポートのヤット                                                           |
| れる)                                                           |                                                                                                    |

Interact のレポート・パッケージのインストールについては、「*IBM EMM Reports* インストールおよび構成ガイド」を参照してください。

# 第 **5** 章 配置前の **Interact** の構成

Interact を配置する前に、特定のタスクを実行する必要があります。Interact 設計時 および Interact ランタイムの配置前構成タスクはありません。

## **Interact** システム・テーブルの作成およびデータ設定

インストール・プロセスでシステム・テーブルの作成とデータ設定を行わなかった 場合、データベース・クライアントを使用して、Interact SQL スクリプトを該当の データベースに実行するか、Interact ランタイム環境、設計時環境、学習、ユーザ ー・プロファイル、およびコンタクトとレスポンスのトラッキングのデータ・ソー スの作成とデータ設定を行います。

### 設計時環境のテーブル

Campaign で Interact 設計時環境を使用可能にする前に、いくつかのテーブルを Campaign システム・テーブル・データベースに追加する必要があります。

この SQL スクリプトは、Interact 設計時のインストール済み環境の下の *Interact\_HOME*/interactDT/ddl ディレクトリーにあります。

Campaign システム・テーブルが Unicode 用に構成されている場合は、Interact 設計 時環境の Interact HOME/interactDT/ddl ディレクトリーにある適切なスクリプト を使用します。設計時環境のテーブルにデータを追加するために使用される **aci\_populate\_systab** スクリプトに相当する Unicode のスクリプトはありません。

以下の表にあるスクリプトを使用して、Interact 設計時環境テーブルを作成します。

| データ・ソース・            |                                                                                            |
|---------------------|--------------------------------------------------------------------------------------------|
| タイプ                 | スクリプト名                                                                                     |
| IBM DB <sub>2</sub> | aci systab db2.sql                                                                         |
|                     | Campaign システム・テーブルがあるユーザー・テーブル・スペースお<br>よびシステム一時テーブル・スペースには、それぞれ 32 K 以上のペー<br>ジ・サイズが必要です。 |
| Microsoft SQL       | aci systab sqlsvr.sql                                                                      |
| Server              |                                                                                            |
| Oracle              | aci systab ora.sql                                                                         |

表 *21.* 設計時環境のテーブルを作成するスクリプト

以下の表にあるスクリプトを使用して、Interact 設計時環境テーブルのデータを設定 します。

表 *22.* 設計時環境テーブルのデータ設定のスクリプト

| データ・ソース・   |                             |
|------------|-----------------------------|
| <b>マイプ</b> | スクリプト名                      |
| IBM DB2    | aci_populate_systab_db2.sql |

表 *22.* 設計時環境テーブルのデータ設定のスクリプト *(*続き*)*

| データ・ソース・<br> タイプ | スクリプト名                         |
|------------------|--------------------------------|
| Microsoft SQL    | aci_populate_systab_sqlsvr.sql |
| Server           |                                |
| <i>Cracle</i>    | aci_populate_systab_ora.sql    |

### ランタイム環境のテーブル

トはありません。

SQL スクリプトは、Interact インストール環境の *<Interact\_HOME>*/ddl ディレクト リーにあります。

Interact ランタイム・テーブルが Unicode 用に構成されている場合は、 *<Interact\_HOME>*/ddl/Unicode ディレクトリーにある適切なスクリプトを使用して ランタイム・テーブルを作成します。ランタイム・テーブルにデータを追加するた めに使用される **aci\_populate\_runtab** スクリプトに相当する Unicode のスクリプ

各サーバー・グループのデータ・ソースに対して SQL スクリプトを 1 回実行する 必要があります。

以下の表にあるスクリプトを使用して、Interact ランタイム・テーブルを作成しま す。

| データ・ソース・      |                                                                                              |
|---------------|----------------------------------------------------------------------------------------------|
| タイプ           | スクリプト名                                                                                       |
| IIBM DB2      | aci runtab db2.sql                                                                           |
|               | Interact ランタイム環境テーブルがあるユーザー・テーブル・スペース<br>およびシステム一時テーブル・スペースには、それぞれ 32 K 以上のペ<br>ージ・サイズが必要です。 |
| Microsoft SOL | aci runtab sqlsvr.sql                                                                        |
| Server        |                                                                                              |
| Oracle        | aci runtab ora.sql                                                                           |

表 *23.* ランタイム環境のテーブルを作成するスクリプト

以下の表にあるスクリプトを使用して、Interact ランタイム・テーブルのデータ設定 を行います。

表 *24.* ランタイム環境のテーブルにデータを追加するスクリプト

| データ・ソース・<br> タイプ |                                                |
|------------------|------------------------------------------------|
|                  | スクリプト名                                         |
| <b>IBM DB2</b>   | aci_populate_runtab_db2.sql                    |
|                  | スクリプトを実行するときは、次のコマンドを使用する必要がありま                |
|                  | す。 db2 +c -td@ -vf aci_populate_runtab_db2.sql |
| Microsoft SOL    | aci populate runtab sqlsvr.sql                 |
| Server           |                                                |
| Oracle           | aci_populate_runtab_ora.sql                    |

### 学習テーブル

SQL スクリプトを使用すると、学習、グローバル・オファー、スコア・オーバーラ イド、コンタクトおよびレスポンスの履歴トラッキングなどのオプション機能用の テーブルの作成とデータ設定を行えます。

SQL スクリプトすべては、*<Interact\_HOME>*/ddl ディレクトリーにあります。

注**:** 組み込み学習モジュールでは、Interact ランタイム環境のテーブルとは別個のデ ータ・ソースが必要です。組み込み学習モジュールの場合、すべての学習データを 保持するためのデータ・ソースを作成する必要があります。別個のデータ・ソース は、すべてのサーバー・グループと通信できます。つまり、異なるタッチポイント から同時に学習できます。

Interact ランタイム・テーブルが Unicode 用に構成されている場合は、 *<Interact\_HOME>*/ddl/Unicode directory ディレクトリーにある適切なスクリプト を使用して学習テーブルを作成します。

以下の表にあるスクリプトを使用して、Interact 学習テーブルを作成します。

| データ・ソース・<br>タイプ | スクリプト名                |
|-----------------|-----------------------|
| IBM DB2         | aci 1rntab db2.sql    |
| Microsoft SQL   | aci Irntab sqlsvr.sql |
| Server          |                       |
| Oracle          | aci_lrntab_ora.sql    |

表 *25.* 学習テーブルを作成するためのスクリプト

### コンタクトおよびレスポンス履歴テーブル

クロスセッション・レスポンス・トラッキングまたは拡張学習機能を使用する場 合、コンタクト履歴テーブルに対して SQL スクリプトを実行する必要がありま す。

SQL スクリプトすべては、Interact インストール・ディレクトリーにあります。

注**:** コンタクトおよびレスポンス履歴機能を使用するには、Interact ランタイム環境 のテーブルとは別個のデータ・ソースが必要です。コンタクト履歴機能とレスポン ス履歴機能を使用するには、コンタクトとレスポンスのデータを参照するためのデ ータ・ソースを作成しなければなりません。別個のデータ・ソースは、すべてのサ ーバー・グループと通信できます。

コンタクト履歴テーブルが Unicode 用に構成されている場合は、標準スクリプトと 同じ場所の Unicode ディレクトリーにある適切なスクリプトを使用して、学習テー ブルを作成します。

以下の表にあるスクリプトを使用して、Interact コンタクト履歴テーブルとレスポン ス履歴テーブルを作成します。

表 *26.* コンタクト履歴テーブルを作成するためのスクリプト

| データ・ソース・                |                                                                                                    |
|-------------------------|----------------------------------------------------------------------------------------------------|
| タイプ                     | スクリプト名                                                                                                    |
| IBM DB <sub>2</sub>     | • <interact home="">/ddl/ ディレクトリーの aci crhtab db2.sql<br/>• <interact_home>/interactDT/ddl/acifeatures/ ディレクトリーの<br/>aci 1rnfeature db2.sql</interact_home></interact> |
| Microsoft SOL<br>Server | • <interact home="">/ddl/ ディレクトリーの aci crhtab sqlsvr.sql<br/>• <interact home="">/interactDT/ddl/ ディレクトリーの<br/>aci lrnfeature_sqlsvr.sql</interact></interact>         |
| Oracle                  | • <interact home="">/ddl/ ディレクトリーの aci crhtab ora.sql<br/>• <interact home="">/interactDT/ddl/ ディレクトリーの<br/>aci Irnfeature ora.sql</interact></interact>               |

## **Interact** ユーザー・プロファイル・テーブルの作成

グローバル・オファー、オファー非表示、スコア・オーバーライドなど、いくつか の Interact の機能では、ユーザー・プロファイル・データベースに特定のテーブル が必要となります。SQL スクリプトを実行し、必要なユーザー・テーブルを作成し ます。

データベース・クライアントを使用して、適切な SQL スクリプトを該当のデータ ベースまたはスキーマに対して実行し、必要なユーザー・テーブルを作成します。 複数のオーディエンス・レベルを定義した場合、各オーディエンス・レベルに対し て表を作成する必要があります。

プロファイル・データベースについて、またオファー非表示、グローバル・オファ ー、スコア・オーバーライド・テーブルがオファー・サービス提供で果たす役割に ついて詳しくは、「*IBM Interact* 管理者ガイド」を参照してください。

### ユーザー・プロファイル・テーブル

以下のオプション・プロファイル・テーブルを作成するには、SQL スクリプトを使 用する必要があります。

- グローバル・オファー・テーブル (UACI DefaultOffers)
- オファー非表示テーブル (UACI BlackList)
- v スコア・オーバーライド・テーブル (UACI\_ScoreOverride)

SQL スクリプトは、Interact インストール環境の ddl ディレクトリーにあります。

オーディエンス・レベルごとに一度、SQL スクリプトを実行する必要があります。 オーディエンス・レベル (最初のものに続く) ごとにスクリプトを変更して、スクリ プトを実行した後に作成されるプロファイル・テーブルを名前変更します。

以下の表のスクリプトを使用して、Interact ユーザー・プロファイル・テーブルを作 成します。

表 *27.* ユーザー・プロファイル・テーブルを作成するスクリプト

| データ・ソース・<br> タイプ | スクリプト名                |
|------------------|-----------------------|
| IBM DB2          | aci usrtab db2.sql    |
| Microsoft SQL    | aci_usrtab_sqlsvr.sql |
| Server           |                       |
| Oracle           | aci_usrtab_ora.sql    |

### 拡張スコア設定 **(**オプション**)**

Interact 組み込み学習では、拡張スコア設定機能を使用して、Interact 学習アルゴリ ズムのコンポーネントをオーバーライドすることができます。

SQL スクリプトはすべて、Interact インストール環境の下の ddl/acifeatures ディ レクトリーにあります。

スコア設定テーブルが Unicode を使用するように構成されている場合は、Interact インストール環境の下の ddl/acifeatures/Unicode ディレクトリーにある該当する スクリプトを使用して、学習テーブルを作成します。ユーザー・プロファイル・デ ータベースに対して SQL スクリプトを実行する必要があります。

以下の表のスクリプトを使用して、Interact スコア設定テーブルを作成します。

| データ・ソース・<br> タイプ    | スクリプト名                        |
|---------------------|-------------------------------|
| IBM DB <sub>2</sub> | aci_scoringfeature_db2.sql    |
| Microsoft SQL       | aci scoringfeature sqlsvr.sql |
| Server              |                               |
| Oracle              | aci scoringfeature ora.sql    |

表 *28.* 拡張スコア設定テーブルを作成するスクリプト

## **Interact** 機能を有効にするためのデータベース・スクリプトの実行

Interact で使用可能なオプション機能を使用するには、データベースに対してデータ ベース・スクリプトを実行し、テーブルを作成するか既存のテーブルを更新しま す。

設計時環境とランタイム環境の両方の Interact インストールに、機能 **ddl** スクリプ トが含まれています。**ddl** スクリプトによって、必要な列がテーブルに追加されま す。

オプション機能を有効にするには、以下に示すデータベースやテーブルに対して適 切なスクリプトを実行します。

dbType はデータベース・タイプです (Microsoft SQL Server の場合は sqlsvr、 Oracle の場合は ora、IBM DB2 の場合は db2 になります)。

以下の表を使用して、データベースに対してデータベース・スクリプトを実行し、 テーブルを作成するか既存のテーブルを更新します。

表 *29.* データベース・スクリプト

| 機能名        | 機能スクリプト                           | 実行対象                     | 変更                        |
|------------|-----------------------------------|--------------------------|---------------------------|
| グローバル・オファ  | Interact Home\ddl\                | プロファイル・データベー             | UACI DefaultOffers,       |
| ー、オファー非表示、 | acifeatures¥ の                    | ス (userProdDataSource)   | UACI_BlackList、および        |
| およびスコア・オーバ | aci_usrtab_dbType.sql (ランタ        |                          | UACI ScoreOverride テーブ    |
| ーライド       | イム環境のインストール・ディ                    |                          | ルを作成します。                  |
|            | レクトリー)                            |                          |                           |
| スコア設定      | Interact Home\ddl\                | プロファイル・データベー             | LikelihoodScore 列および      |
|            | acifeatures¥ の                    | ス (userProdDataSource) の | AdjExploreScore 列を追加し     |
|            | $aci\_scoringfeature\_dbType.sql$ | スコア・オーバーライド・             | ます。                       |
|            | (ランタイム環境のインストー                    | テーブル                     |                           |
|            | ル・ディレクトリー)                        |                          |                           |
| 学習         | Interact Home\\interactDT\ddl\    | コンタクト履歴テーブルを             | 列 RTSelectionMethod、      |
|            | acifeatures¥ の                    | 含む Campaign データベー        | RTLearningMode、および        |
|            | aci_lrnfeature_ $dbType$ .sql (設  | ス                        | RTLearningModelID を       |
|            | 計時環境のインストール・ディ                    |                          | UA_DtlContactHist テーブル    |
|            | レクトリー)                            |                          | に追加します。また、列               |
|            |                                   |                          | RTLearningMode および        |
|            |                                   |                          | RTLearningModelID を       |
|            |                                   |                          | UA_ResponseHistory テーブ    |
|            |                                   |                          | ルに追加します。このスク              |
|            |                                   |                          | リプトは、オプションの               |
|            |                                   |                          | Interact Reports Pack によっ |
|            |                                   |                          | て提供されるレポート作成              |
|            |                                   |                          | 機能でも必要です。                 |

## 手動での **Interact** の登録

インストール処理中に Interact インストーラーが Marketing Platform データベース に接続できない場合、Interact を手動で登録する必要があります。

インストーラーを閉じて Interact を手動で登録した後に、Interact 情報を Marketing Platform システム・テーブルに手動でインポートする必要があります。

### **Interact** 設計時環境を手動で登録する

インストール処理中に Interact 設計時環境が自動的に登録されなかった場合、 **configTool** ユーティリティーを実行して、その環境を手動で登録します。

**configTool** ユーティリティーは、メニュー項目をインポートし、構成プロパティー を設定します。ファイルの数と同じ回数、**configTool** ユーティリティーを実行する 必要があります。

Interact 設計時環境を手動で登録するサンプルとして、以下のコマンドを使用できま す。

v **configTool -i -p "Affinium|suite|uiNavigation|mainMenu|Campaign" -f "***full\_path\_to\_Interact\_DT\_installation\_directory***\interactDT\conf\ interact\_navigation.xml"**

### v **configTool -v -i -o -p "Affinium|Campaign|about|components" -f "***full\_path\_to\_Interact\_DT\_installation\_directory***\interactDT\conf\ interact\_subcomponent\_version.xml"**

Interact 設計時環境の構成プロパティーは、Campaign の構成プロパティーに含まれ ています。

「キャンペーン」 > 「サーバー」 > 「パーティション」 > 「パーティション*N*」 「内部」カテゴリーの **interactInstalled** プロパティーを yes に設定することに よって、Interact を手動で有効にできます。

## **Interact** ランタイム環境を手動で登録する

インストール処理中に Interact ランタイム環境が自動的に登録されなかった場合、 **configTool** ユーティリティーを実行して、その環境を手動で登録します。

**configTool** ユーティリティーは、構成プロパティーをインポートします。ファイル の数と同じ回数、**configTool** ユーティリティーを実行する必要があります。

重要**:** Marketing Platform で登録する Interact ランタイム環境のインスタンスは、各 サーバー・グループに対して 1 つだけにする必要があります。1 つのサーバー・グ ループ内の Interact ランタイム・サーバーのインスタンスはすべて、同じ構成プロ パティー・セットを使用します。 Marketing Platform で Interact ランタイム・サー バーをもう 1 つ登録すると、前の構成設定を上書きできます。

以下のサンプル・コマンドをガイドラインとして使用して、Interact ランタイム環境 を手動で登録します。

**configTool -r Interact -f "***full\_path\_to\_Interact\_RT\_installation\_directory* **\conf\interact\_configuration.xml"**

Interact ランタイム環境にはグラフィカル・ユーザー・インターフェースがないた め、ナビゲーション・ファイルを登録する必要はありません。

# 第 **6** 章 **Interact** の配置

インストールするランタイム・サーバーのインスタンスごとに、Interact ランタイム 環境を配置する必要があります。Interact 設計時環境は、Campaign EAR ファイルま たは WAR ファイルによって自動的に配置されます。

Web アプリケーション・サーバーを使用した作業方法について把握している必要が あります。詳しくは、ご使用の Web アプリケーション・サーバーの資料を参照し てください。

#### 設計時環境の配置

Interact のインストール後、 Campaign を配置すると自動的に設計時環境も配置され ます。Campaign.war ファイルを配置した後の構成手順によって、Interact 設計時環 境が Campaign において自動的に使用可能になります。Campaign.war ファイルは、 Campaign インストール・ディレクトリーにあります。

### ランタイム環境の配置

Interact ランタイム環境の配置は、インストール/アップグレードするランタイム・ サーバーのインスタンスごとに InteractRT.war ファイルを配置して行う必要があ ります。例えば、ランタイム・サーバーのインスタンスが 6 つ存在する場合、 Interact ランタイム環境のインストールと配置を 6 回行わなければなりません。ラ ンタイム環境を設計時環境と同じサーバー上に配置することも、別のサーバーに Interact ランタイム環境を配置することもできます。InteractRT.war は、 Interact インストール・ディレクトリーにあります。

注**:** Interact ランタイム環境を配置する場合、コンテキスト・ルートを /interact に設定する必要があります。コンテキスト・ルートに他の値は使用しないでくださ い。これ以外の値を使用すると、ランタイム環境へのナビゲーション、Interact ラン タイムのリンクとページ内でのナビゲーションが正常に動作しなくなります。

## **WebSphere Application Server** における **Interact** の配置

Interact ランタイム環境を、WAR ファイルまたは EAR ファイルに基づいてサポー ト対象バージョンの WebSphere Application Server (WAS) 上に配置できます。 Interact 設計時環境は、Campaign EAR ファイルまたは WAR ファイルによって自 動的に配置されます。

注**:** WAS で複数の言語エンコードが使用可能であることを確認してください。

### **WAS** における **Interact** の **WAR** ファイルに基づく配置

Interact アプリケーションを、WAS 上に WAR ファイルに基づいて配置できます。

Interact を配置する前に、以下のタスクを完了しておいてください。

- v WebSphere のバージョンが、必要なフィックスパックやアップグレードを含め、 「推奨されるソフトウェア環境と最小システム要件」の資料に記載されている要 件を満たしていることを確認してください。
- v WebSphere にデータ・ソースとデータベース・プロバイダーが作成されたことを 確認します。

Interact アプリケーションの WAR ファイルを WAS 上に配置するには、以下のス テップを実行します。

- 1. WebSphere Integrated Solutions Console に移動します。
- 2. システム・テーブルが DB2 内にある場合、以下のステップを実行してくださ い。
	- a. 作成したデータ・ソースをクリックします。データ・ソースの「カスタム・ プロパティー」に移動します。
	- b. 「カスタム・プロパティー」リンクを選択します。
	- c. **resultSetHoldability** プロパティーの値を 1 に設定します。

**resultSetHoldability** プロパティーが表示されない場合、**resultSetHoldability** プロパティーを作成してその値を 1 に設定します。

- 3. 「アプリケーション」**>**「アプリケーション・タイプ」**>**「**WebSphere** エンター プライズ・アプリケーション」と移動し、「インストール」をクリックしま す。
- 4. 「アプリケーション・インストールの準備」ウィンドウで、「詳細 **-** すべての オプションとパラメーターを表示 **(Detailed -Show all options and parameters)**」チェック・ボックスにチェック・マークを付け、「次へ」をクリ ックします。
- 5. 「続行」をクリックし、「新規アプリケーションのインストール」ウィザード を表示します。
- 6. 「新規アプリケーションのインストール」ウィザードの以下のウィンドウ以外 では、ウィンドウのデフォルト設定を受け入れます。
	- v 「新規アプリケーションにインストール」ウィザードのステップ 1 では、 「**JavaServer Pages** ファイルのプリコンパイル」チェック・ボックスにチェ ック・マークを付けます。
	- v インストール・ウィザードのステップ 3 で、「**JDK** ソース・レベル」を 16 に設定します。
	- v インストール・ウィザードのステップ 8 で、「コンテキスト・ルート」を /interact に設定します。
- 7. WebSphere Integrated Solutions Console の左側のナビゲーション・パネルで、 「アプリケーション」**>**「アプリケーション・タイプ」**>**「**WebSphere** エンター プライズ・アプリケーション」とナビゲートします。
- 8. 「エンタープライズ・アプリケーション」ウィンドウで、InteractRT.war ファ イルをクリックします。
- 9. 「**Web** モジュール・プロパティー」セクションで、「セッション管理」をクリ ックして以下のチェック・ボックスにチェック・マークを付けます。
	- v セッション管理のオーバーライド
	- v **Cookie** を使用可能にする
- 10. 「**Cookie** を使用可能にする」をクリックし、「**Cookie** 名」フィールドに固有 の Cookie 名を入力します。
- 11. サーバーの「アプリケーション」**>**「エンタープライズ・アプリケーション」セ クションで、配置する WAR ファイルを選択します。
- 12. 「詳細プロパティー」セクションで、「クラス・ロードおよび更新の検出」を 選択します。
- 13. 「クラス・ローダー順序」セクションで、「最初にローカル・クラス・ローダ ーをロードしたクラス **(**親は最後**)**」オプションを選択します。
- 14. 「**WAR** クラス・ローダーのポリシー **(WAR class loader policy)**」で、「アプ リケーション用の単一のクラス・ローダー **(Single class loader for application)**」を選択します。
- 15. 配置を開始します。

## **WAS** における **Interact** の **EAR** ファイルに基づく配置

Interact が EAR ファイル内のモジュールの場合、Interact アプリケーションを WAS 上に配置できます。

Interact の配置は、Interact が IBM EMM インストーラーの実行時に EAR ファイ ルに組み込まれていた場合にはその EAR ファイルを使用して行えます。

Interact を配置する前に、以下を確認してください。

- v WebSphere のバージョンが、必要なフィックスパックやアップグレードを含め、 「推奨されるソフトウェア環境と最小システム要件」の資料に記載されている要 件を満たしていることを確認してください。
- v WebSphere にデータ・ソースとデータベース・プロバイダーが作成されたことを 確認します。

EAR ファイルに基づいて Interact を WebSphere Application Server に配置するに は、以下のステップを実行します。

- 1. WebSphere Integrated Solutions Console に移動します。
- 2. システム・テーブルが DB2 内にある場合、作成したデータ・ソースをクリッ クします。データ・ソースの「カスタム・プロパティー」に移動します。 .
- 3. 「カスタム・プロパティー」リンクを選択します。
- 4. **resultSetHoldability** プロパティーの値を 1 に設定します。

**resultSetHoldability** プロパティーが表示されない場合、**resultSetHoldability** プ ロパティーを作成してその値を 1 に設定します。

- 5. 「アプリケーション」**>**「アプリケーション・タイプ」**>**「**WebSphere** エンター プライズ・アプリケーション」と移動し、「インストール」をクリックしま す。
- 6. 「アプリケーション・インストールの準備」ウィンドウで、「詳細 **-** すべての オプションとパラメーターを表示 **(Detailed -Show all options and parameters)**」チェック・ボックスにチェック・マークを付け、「次へ」をクリ ックします。
- 7. 「続行」をクリックし、「新規アプリケーションのインストール」ウィザード を表示します。
- 8. 「新規アプリケーションのインストール」ウィザードの以下のウィンドウ以外 では、ウィンドウのデフォルト設定を受け入れます。
	- v 「新規アプリケーションにインストール」ウィザードのステップ 1 では、 「**JavaServer Pages** ファイルのプリコンパイル」チェック・ボックスにチェ ック・マークを付けます。
	- v インストール・ウィザードのステップ 3 で、「**JDK** ソース・レベル」を 16 に設定します。
	- v インストール・ウィザードのステップ 8 で、「コンテキスト・ルート」を /interact に設定します。
- 9. WebSphere Integrated Solutions Console の左側のナビゲーション・パネルで、 「アプリケーション」**>**「アプリケーション・タイプ」**>**「**WebSphere** エンター プライズ・アプリケーション」とナビゲートします。
- 10. 「エンタープライズ・アプリケーション」ウィンドウで、配置する EAR ファ イルを選択します。
- 11. 「**Web** モジュール・プロパティー」セクションで、「セッション管理」をクリ ックして以下のチェック・ボックスにチェック・マークを付けます。
	- セッション管理のオーバーライド
	- v **Cookie** を使用可能にする
- 12. 「**Cookie** を使用可能にする」をクリックし、「**Cookie** 名」フィールドに固有 の Cookie 名を入力します。
- 13. 「詳細プロパティー」セクションで、「クラス・ロードおよび更新の検出」を 選択します。
- 14. 「クラス・ローダー順序」セクションで、「最初にローカル・クラス・ローダ ーをロードしたクラス **(**親は最後**)**」オプションを選択します。
- 15. 配置を開始します。

WebSphere Application Server バージョン 8 について詳しくは、[Welcome to](http://pic.dhe.ibm.com/infocenter/wasinfo/v8r0/index.jsp) [the WebSphere Application Server information center](http://pic.dhe.ibm.com/infocenter/wasinfo/v8r0/index.jsp) を参照してください。

### **WebLogic** における **Interact** の配置

WebLogic 上に IBM EMM 製品を配置できます。

WebLogic 上に Interact を配置する場合、以下のガイドラインを使用してください。

- v IBM EMM 製品は、WebLogic によって使用される JVM をカスタマイズしま す。 JVM に関連したエラーが生じた場合、IBM EMM 製品に専用の WebLogic インスタンスを作成しなければならないことがあります。
- 起動スクリプト (startWebLogic.cmd) の中の JAVA VENDOR 変数を参照して、 使用する WebLogic ドメイン用に選択された SDK が Sun SDK であることを確 認します。その変数は、JAVA VENDOR=Sun に設定されている必要があります。そ れが JAVA VENDOR=BEA に設定されている場合、JRockit が選択されています。 JRockit はサポートされていません。選択されている SDK を変更する方法につい ては、WebLogic の文書を参照してください。
- v IBM EMM 製品を Web アプリケーション・モジュールとして配置します。

v UNIX システムでは、図形によるグラフが正しくレンダリングされるように WebLogic をコンソールから開始する必要があります。コンソールは通常、サー バーが実行されているマシンです。ただし、Web アプリケーション・サーバーが 別にセットアップされているケースもあります。

コンソールにアクセスできない場合やコンソールが存在しない場合は、Exceed を 使用してコンソールをエミュレートできます。ローカルの Xserver プロセスがル ート・ウィンドウまたは単一ウィンドウのモードで UNIX マシンに接続するよう に、Exceed を構成する必要があります。 Exceed を使用して Web アプリケーシ ョン・サーバーを開始する場合、Web アプリケーション・サーバーが実行を続行 できるように、バックグラウンドで Exceed の実行を続ける必要があります。グ ラフのレンダリングに関する問題が生じた場合は、IBM テクニカル・サポートに 連絡して詳細な指示を受けてください。

Telnet または SSH 経由で UNIX マシンに接続すると、グラフのレンダリングに 関する問題が常に生じます。

- v IIS プラグインを使用するように WebLogic を構成する場合は、WebLogic の文書 を参照してください。
- v 実稼働環境で配置する場合は、setDomainEnv スクリプトに次の行を追加して、 JVM メモリー・ヒープ・サイズ・パラメーターを 1024 に設定します: Set MEM\_ARGS=-Xms1024m -Xmx1024m -XX:MaxPermSize=256m

WebLogic 11g の場合、campaign.war ファイルに以下の変更を加えてください。

- 1. また WL11g を AIX® 7.1 で使用する場合、解凍した WEB\_INF/lib ディレクト リーから xercesImpl.jar ファイルを削除してください。
- 2. campaign.war ファイルを作成し、WAR ファイルの配置前に加えた変更を含め ます。

# 第 **7** 章 配置後の **Interact** の構成

Interact を配置した後、Interact 設計時環境およびランタイム環境を構成する必要が あります。環境を構成すると、Interact の基本インストールが完了します。

「構成」ページの Interact 構成プロパティーは、重要な機能を実行するために使用 されます。必要に応じて、Interact 構成プロパティーを調整できます。

プロパティーについて詳しくは、「*IBM Interact* 管理者ガイド」またはコンテキス ト・ヘルプを参照してください。

- 1. Interact を配置した後に、以下のステップを実行して Interact ランタイム環境を 構成します。
	- a. Interact ランタイム環境プロパティーを構成する
	- b. 複数の Interact ランタイム・サーバーを構成する
- 2. Interact を配置した後に、以下のステップを実行して Interact 設計時環境を構成 します。
	- a. テスト実行のデータ・ソースを構成する
	- b. サーバー・グループを追加する
	- c. 対話式フローチャートのテスト実行のためのサーバー・グループを選択する
	- d. コンタクトおよびレスポンス履歴モジュールを構成する
- 3. オプション: IBM EMM レポート作成機能を使用する場合、Interact の Reports Package をインストールする必要があります。Interact レポートについて詳しく は、「*IBM EMM Reports* インストールおよび構成ガイド」を参照してくださ  $V_{\alpha}$

## **Interact** ランタイム環境のプロパティーの構成

Interact ランタイム操作のために、Interact ランタイム環境のすべてのサーバー・グ ループのデータ・ソースを構成する必要があります。

すべてのサーバー・グループの「構成」ページで以下の構成プロパティーを構成す る必要があります。

- ランタイム環境のプロファイル・テーブルのデータ・ソース
- v ランタイム環境のシステム・テーブルのデータ・ソース
- テスト実行テーブルのデータ・ソース
- 組み込み学習テーブルのデータ・ソース

このデータ・ソースのプロパティーは、組み込み学習を使用する場合にのみ必要 です。

• クロスセッション・レスポンス・トラッキング用のコンタクト履歴テーブルおよ びレスポンス履歴テーブルのデータ・ソース

このデータ・ソースのプロパティーは、クロスセッション・レスポンス・トラッ キングを使用する場合にのみ必要です。

v プロファイルのオーディエンス・レベル

オーディエンス・レベルの構成プロパティーは、Campaign に対して定義したオー ディエンス・レベルと一致している必要があります。ただし、構成する必要のあ るオーディエンス・レベルは、対話式フローチャートで使用されるものだけで す。「**Interact**」 > 「プロファイル」カテゴリーの「オーディエンス・レベル」 構成プロパティーを設定します。

## 複数の **Interact** ランタイム・サーバー

複数の Interact ランタイム・サーバーをインストールする場合、ランタイム・テー ブル、プロファイル・テーブル、学習テーブル、および Marketing Platform が同じ スキーマを使用するようにランタイム・サーバー・グループを構成します。

最高のパフォーマンスを得るために、それぞれの実稼働 Interact サーバー・グルー プを専用の Marketing Platform のインスタンスと共にインストールします。ただ し、これは厳格な要件ではありません。デフォルトでは、次の例で示すように、同 じサーバー・グループ内の Interact ランタイム・サーバーは、Marketing Platform の 同じインスタンスを使用します。

- 1. Marketing Platform および Interact ランタイム環境を最初のサーバーにインスト ールして構成し、それらが適正に構成されて作動していることを確認します。
- 2. Interact ランタイム環境だけを 2 番目のサーバーにインストールします。最初の サーバーで Marketing Platform インストールに使用したものと同じ Marketing Platform データ・ソースの詳細と資格情報を提供します。この構成により、2 番 目の Interact サーバーが Marketing Platform の同じインスタンスを使用するよう に登録されます。
- 3. 2 番目のサーバーに、Interact ランタイム WAR ファイルを配置します。
- 4. 2 番目のサーバーに Interact ランタイム環境が配置されて、正常に実行されてい ることを確認します。
- 5. Interact 設計時構成の中の単一サーバー・グループに、最初の Interact ランタイ ム・サーバーと 2 番目のサーバーの URL を使用します。

要求されてはいませんが、Interact ランタイム・サーバーごとに Marketing Platform の固有インスタンスをインストールすることや、ランタイム・サーバーのサブセッ トをサポートする Marketing Platform の複数のインスタンスをインストールするこ ともできます。例えば、15 のランタイム・サーバーが含まれるサーバー・グループ で、5 つのランタイム・サーバーが 1 つの Marketing Platform のインスタンスにレ ポートを送る場合、15 のランタイム・サーバーに対して合計で 3 つの Marketing Platform のインスタンスが存在します。

複数の Marketing Platform のインスタンスがある場合、1 つのサーバー・グループ の Interact 構成は Marketing Platform のすべてのインスタンスで一致する必要があ ります。各サーバー・グループで、すべての Marketing Platform のインスタンスに 対して、同じランタイム・テーブル、プロファイル・テーブル、および学習テーブ ルを定義する必要があります。同じサーバー・グループに属するすべての Interact サーバーは、ユーザー資格情報を共有する必要があります。 Interact サーバーごと に別個の Marketing Platform インスタンスがある場合、Marketing Platform の各イ ンスタンスで同じユーザーおよびパスワードを作成する必要があります。

テスト環境をインストールし、複数の Interact ランタイム・サーバーが同じシステ ム上にある場合、以下の要件を満たしていることを確認する必要があります。

- 各 Interact ランタイム・サーバーのインスタンスは、別個の Web アプリケーシ ョン・インスタンス内になければなりません。
- v 同一のシステム上で稼働している複数の Interact サーバー用に JMX モニターを 構成する場合、それぞれの Interact ランタイム・サーバーの JMX モニターで別 々のポートとインスタンス名を使用するように構成する必要があります。Web ア プリケーション・サーバーの開始スクリプトで **JAVA\_OPTIONS** を編集して、次の オプションを追加します。
	- **-Dinteract.jmx.monitoring.port=***portNumber*
	- **-Dinteract.runtime.instance.name=***instanceName*

データベース・ロード・ユーティリティーを使用して、同じコンピューター上で実 行する複数の Interact サーバーを処理する場合も、インスタンス名を設定する必要 があります。

## 複数の **Interact** ランタイム・サーバーを構成する

複数のランタイム・サーバーを環境にインストールして、それらのサーバーをサー バー・グループに編成できます。Interact ランタイム・サーバーによって、設計時環 境での対話式フローチャートのテスト実行が可能になります。

複数の Interact ランタイム・サーバーをインストールする場合、インストーラーを 実行する前に、Interact ランタイム・コンピューターのネットワーク接続を削除する 必要があります。ネットワーク接続を削除すると、追加の Interact ランタイム・サ ーバーをインストールしても、Marketing Platform 構成が上書きされないようになり ます。

Interact ランタイム・サーバーのすべてのインスタンスをインストールした後に、 Marketing Platform を再始動します。

可能な場合には、永続的な (スティッキー) セッションが有効になったロード・バラ ンサーを使用して作業するように、サーバー・グループを構成する必要がありま す。それが可能ではない場合は、Interact API を使用して作業するときに、サーバ ー・グループからランタイム・サーバーを選択する方式を使用できます。

永続的な (スティッキー) セッションのあるロード・バランサーを使用できない場 合、サーバー・グループ内のランタイム・サーバーを構成して、キャッシュ・デー タを共有するためのマルチキャスト・アドレスが使用されるようにすることができ ます。すべてのサーバーは、単一サーバー・グループを形成する必要があります。

注**:** 分散キャッシュを使用する場合、マルチキャストがサーバー・グループのすべ てのメンバー間で機能するようにする必要があります。

分散キャッシュを使用可能にするには、「**Affinium|interact|cacheManagement|Cache Managers|EHCache|Parameter Data**」カテゴリーの下で以下の構成プロパティーを 構成します。

v **cacheType** - 「配布済み」に設定します。

- v **multicastIPAddress** サーバー・グループ内のすべての Interact サーバーが listen するために使用する IP アドレスを定義します。IP アドレスは、使用する サーバー・グループの中で一意でなければなりません。
- v **multicastPort** すべての Interact サーバーが listen するために使用するポート を定義します。

注**:** Interact サーバーをサーバー・グループからアンインストールするとき、間違え てすべての IBM EMM 構成を削除することがないように確認してください。

# テスト実行のデータ・ソースを構成する

Campaign で対話式フローチャートのテスト実行を行えるように、Interact テスト実 行テーブルを Campaign データ・ソースとして追加します。

追加の Campaign データ・ソースを追加するには、適切なデータ・ソース・テンプ レートを使用して、「構成」ページの「**Campaign**」 > 「**partitions**」 >

「**partition***N*」**>**「**datasources**」カテゴリーにデータ・ソース構成プロパティーを追 加します。詳しくは、「*IBM Campaign*インストール・ガイド」を参照してくださ  $\mathcal{U}^{\lambda}$ 

**OwnerForTableDisplay** プロパティーを使用して、対話式チャネルでテーブルをマッ プする際に表示されるテーブルを限定するためのデータベース・スキーマを定義し ます。

Interact 設計時環境に使用されるテスト実行データ・ソースは、設計時のテスト実行 テーブルの JNDI 名を指定する必要があります。

Interact 環境を複数のロケール用に構成する場合、使用するデータベース・タイプで 必要なエンコード・プロパティーの構成について、「*IBM Campaign* 管理者ガイ ド」を参照してください。

SQL Server データベースを使用し、ロケールを日本語または韓国語に設定する場 合、テスト実行データ・ソースについて、「キャンペーン」 > 「パーティション」 > 「パーティション*N*」**>**「データ・ソース」 > 「**testRunDataSource**」カテゴリー の以下のプロパティーを構成する必要があります。

- v **ODBCUnicode** UCS-2 に設定する
- v **stringEncoding** WIDEUTF-8 に設定する

## サーバー・グループの追加

Campaign のサーバー・グループを作成し、対話式フローチャートのテスト実行を行 います。サーバー・グループに少なくとも 1 つのランタイム・サーバーの場所を定 義します。

重要**:** サーバー・グループごとに、Marketing Platform を完全にインストールして配 置する必要があります。複数の Interact サーバー・グループをインストールする場 合は、各ランタイム・サーバー・グループに Marketing Platform を完全にインスト ールして配置する必要があります。各 Interact ランタイム・サーバーは、1 つの設 計時環境とのみ関連付けることができます。

Marketing Platform の「構成」ページで、Interact ランタイム・サーバーの場所を定 義する必要があります。対話式フローチャートのテスト実行を配置および実行する ために、設計時環境からランタイム・サーバーにアクセスできる必要があります。

少なくとも 1 つのサーバー・グループを作成する必要があり、そのサーバー・グル ープにはインスタンス URL によって定義された少なくとも 1 つの Interact ランタ イム・サーバーが含まれていなければなりません。

複数のサーバー・グループを作成できます。例えば、Web サイトと対話するために 1 つのサーバー・グループ、コール・センターと対話するために 1 つのサーバー・ グループ、そしてテスト用に 1 つのサーバー・グループを作成できます。各サーバ ー・グループに複数のインスタンス URL を含めることができます。また、それぞ れのインスタンス URL は Interact ランタイムの 1 つのインスタンスを表すことが できます。

環境内で複数の Interact 設計時システムが稼働している場合、ある設計時システム によって構成された Interact ランタイム・サーバーを他の設計時システムによって 構成することはできません。2 つの異なる設計時が同じ Interact ランタイムに配置 データを送信した場合、それらの配置は破損して、未定義の動作が起きる可能性が あります。

Interact 設計時構成に含まれるすべてのサーバー・グループで、ユーザー・プロファ イル・テーブルに JNDI 名を指定する必要があります。これは、グローバル・オフ ァー、オファー非表示、スコア・オーバーライド、「対話リスト」プロセス・ボッ クスでの SQL オファーなど、ランタイム機能を Interact でサポートするために必 要です。

「キャンペーン」 > 「パーティション」 > 「パーティション*N*」**>**「**Interact**」 > 「**serverGroups**」 テンプレート・カテゴリーの **serverGroup** 構成プロパティーを 設定することによってサーバー・グループを作成します。この名前は、編成目的で のみ使用されます。ただし、混乱を避けるため、このプロパティーには **serverGroupName** プロパティーと同じ名前を使用することができます。

## 対話式フローチャートのテスト実行のためのサーバー・グループを選択する

Campaign が対話式フローチャートのテスト実行を行えるように、作成したサーバ ー・グループからサーバー・グループを 1 つ選択します。

対話式フローチャートには、実行する Interact ランタイムのインスタンスが必要で す。 Campaign バッチ・フローチャート・エンジンを使用して対話式フローチャー トを実行することはできません。対話式フローチャートのテスト実行を行うために Campaign が参照するサーバー・グループを定義する必要があります。このサーバ ー・グループは、対話式チャネルのテーブル・マッピングを検証するため、および 対話式フローチャート内のユーザー・マクロの構文を検査するために使用されま す。

「キャンペーン」 > 「パーティション」 > 「パーティション*N*」**>**「**Interact**」 > 「フローチャート」カテゴリーで以下の構成プロパティーを設定し、対話式フロー チャートのテスト実行を構成します。

**•** serverGroup

v **dataSource**

**dataSource** プロパティーに指定するデータ・ソースは Campaign データ・ソースで ある必要があります。

# コンタクトおよびレスポンス履歴モジュールの構成

コンタクトおよびレスポンス履歴データをレポート作成で使用できるようにし、 Campaign を使用する必要があります。Interact ランタイム・サーバーのステージン グ表から Campaign コンタクトおよびレスポンス履歴テーブルにデータをコピーす る必要があります。

注**:** コンタクトおよびレスポンス履歴モジュールが機能するようにするためには、 設計時環境の「構成」ページで Interact ランタイム・データ・ソース資格情報を構 成する必要があります。

以下のステップを実行して、各 Interact ランタイム・サーバー・グループのコンタ クトおよびレスポンス履歴データを収集します。

- 1. Interact ランタイム・データベースを、Campaign をホストしている Web アプリ ケーション・サーバーに追加したことを確認します。
- 2. 「キャンペーン」 > 「パーティション」 > 「パーティション*N*」>「**Interact**」 > 「**contactAndResponseHistTracking**」 > 「**runtimeDataSources**」 テンプレー ト・カテゴリーの **runtimeDataSource** 構成プロパティーを設定することによっ てランタイム・データを追加します。
- 3. コンタクトおよびレスポンス履歴データを収集する Interact ランタイム・サーバ ー・グループごとに、上記のステップを繰り返します。

# **Interact** システム・ユーザーの作成

Interact ランタイム環境ユーザーは、Interact ランタイム・サーバーで作業し、構成 データを設計時環境からランタイム環境に送信します。Interact 設計時環境ユーザー は、対話式フローチャートを編集できます。

Interact には、以下のタイプのシステム・ユーザーがあります。

- ランタイム環境ユーザーは、Interact ランタイム・サーバーで作業するように構成 される IBM ユーザー・アカウントです。ユーザーは、JMXMP プロトコルで JMX モニターを使用するときに、Interact 構成データを設計時環境からランタイ ム環境に送信する必要があります。
- v 設計時環境ユーザーは、Campaign ユーザーです。「*IBM Campaign* 管理者ガイ ド」の説明に従って、設計時チームのさまざまなメンバーのセキュリティーを構 成します。

### ランタイム環境ユーザー

Interact ランタイム・ユーザー・アカウントは、内部ユーザー・アカウントでなけれ ばなりません。

設計時環境からランタイム環境に Interact 構成データを送るユーザーは、IBM EMM ユーザーとしてログインする必要があります。内部ユーザー・アカウント は、Interact ランタイム・サーバーが従属する Marketing Platform のインスタンスに 存在している必要があります。

同じサーバー・グループに属するすべての Interact サーバーは、ランタイム配置の ユーザー資格情報を共有する必要があります。Interact サーバーごとに個別の Marketing Platform インスタンスがある場合、同じユーザー・ログイン名とパスワー ドのアカウントをそれぞれの Marketing Platform インスタンスに対して作成する必 要があります。

JMXMP プロトコルを使用する JMX モニターのセキュリティーを有効にする場 合、JMX モニター・セキュリティー用に別のユーザーが必要になる場合がありま す。

#### 設計時環境ユーザー

Interact 設計時環境ユーザーの構成は、「*IBM Campaign* 管理者ガイド」の説明に従 って、Campaign ユーザーを構成するのと同じ方法で行います。

Interact 設計時環境ユーザーがフローチャートを編集するために Campaign ユーザー のすべての権限が付与されるように構成する必要があります。

対話式フローチャートの編集権限を持つ Campaign ユーザーのために、Interact テス ト実行テーブルのデータ・ソース資格情報をアカウントに保管する必要がありま す。

以下の表に、Campaign ユーザーがキャンペーン、チャネル、およびフローチャート を編集するために必要な権限に関する情報を示します。

表 *30.* 設計時環境ユーザーの権限

| <b> カテゴリー</b> | 権限                                                                                                    |
|---------------|----------------------------------------------------------------------------------------------------|
| キャンペーン        | 以下のリストに、ユーザーがキャンペーンを変更するために必要な<br>権限に関する情報を示します。                                                                       |
|               | • キャンペーン対話方法の表示 - キャンペーンの対話方法タブを表<br>示することができます。ただし、編集することはできません。                                                      |
|               | • キャンペーン対話方法の編集 - 対話方法タブを変更することがで<br>きます (処理ルールを含みます)。                                                                 |
|               | • キャンペーン対話方法の削除 - 対話方法タブをキャンペーンから<br>削除できます。対話方法タブが対話式チャネルに既に割り当てら<br>れていて、その対話式チャネルが配置されている場合、その対話<br>方法タブの削除は制限されます。 |
|               | • キャンペーン対話方法の追加 – 新規対話方法タブをキャンペーン<br>に作成できます。                                                                          |
|               | • キャンペーン対話方法配置の開始 - 対話方法タブに配置または配<br>置解除のマークを付けることができます。                                                               |

表 *30.* 設計時環境ユーザーの権限 *(*続き*)*

| カテゴリー   | 権限                                                                                                    |
|---------|----------------------------------------------------------------------------------------------------|
| 対話式チャネル | 以下のリストに、ユーザーが対話式チャネルを変更するために必要                                                                                             |
|         | な権限に関する情報を示します。                                                                                                    |
|         | • 対話式チャネルの配置 - 対話式チャネルを Interact ランタイム環<br>境に配置できます。                                                                       |
|         | 対話式チャネルの編集 - 対話式チャネルを変更できます。<br>$\bullet$                                                                                  |
|         | • 対話式チャネルの削除 - 対話式チャネルを削除できます。対話式<br>チャネルが既に配置されている場合、対話式チャネルの削除は制<br>限されます。                                               |
|         | - 対話式チャネルの表示 - 対話式チャネルを表示できます。 ただ<br>し、編集することはできません。                                                                       |
|         | • 対話式チャネルの追加 - 新規対話式チャネルを作成できます。                                                                                           |
|         | • 対話式チャネル・レポートの表示 - 対話式チャネルの「分析」タ<br>ブを表示できます。                                                                             |
|         | 対話式チャネルの子オブジェクトの追加 - インタラクション・ポ<br>イント、ゾーン、イベント、およびカテゴリーを追加できます。                                                           |
| セッション   | 以下のリストに、ユーザーがフローチャートを変更するために必要<br>な権限に関する情報を示します。                                                                          |
|         | • 対話式フローチャートの表示 - 対話式フローチャートをセッショ<br>ンに表示できます。                                                                             |
|         | • 対話式フローチャートの追加 - 新規対話式フローチャートをセッ<br>ションに作成できます。                                                                           |
|         | • 対話式フローチャートの編集 - 対話式フローチャートを変更でき<br>ます。                                                                                   |
|         | • 対話式フローチャートの削除 - 対話式フローチャートを削除でき<br>ます。対話式フローチャートが対話式チャネルに割り当てられて<br>いて、その対話式チャネルが既に配置されている場合、その対話<br>式フローチャートの削除は制限されます。 |
|         | • 対話式フローチャートのコピー - 対話式フローチャートをコピー<br>できます。                                                                                 |
|         | • 対話式フローチャートのテスト実行 - 対話式フローチャートのテ<br>スト実行を開始できます。                                                                          |
|         | 対話式フローチャートの確認 - 対話式フローチャートを表示した<br>$\bullet$<br>り、設定を表示するためにプロセスを開いたりできます。ただ<br>し、変更を加えることはできません。                          |
|         | 対話式フローチャートの配置 - 対話式フローチャートに配置また<br>$\bullet$<br>は配置解除のマークを付けることができます。                                                      |

# **Interact** のインストールの検証

Interact が正しくインストールされているかどうかを検証する必要があります。その ためには、対話式チャネルと Interact ランタイム URL にアクセスできるかを確認 します。

- 1. Interact 設計時環境がインストールされていることを検証するには、IBM EMM コンソールにログインし、「**Campaign**」 > 「対話式チャネル」にアクセスでき ることを確認します。
- 2. 以下のステップを実行し、Interact ランタイム環境が正しくインストールされて いることを検証します。
	- a. サポート対象の Web ブラウザーを使用して、Interact ランタイム URL にア クセスします。

ランタイム URL は次のとおりです。

http://*host.domain.com*:*port*/interact/jsp/admin.jsp

*host.domain.com* は Interact がインストールされているコンピューターで、 *port* は Interact アプリケーション・サーバーが listen しているポート番号で す。

b. **Interact**「**Initialization Status**」をクリックします。

Interact サーバーが正しく稼働している場合、Interact は次のメッセージで応答し ます。

System initialized with no errors!

初期化に失敗した場合、インストール手順を確認し、すべての指示に従ったこと を確認してください。

# 第 **8** 章 **Interact** の複数パーティションの構成

Campaign ファミリーの製品にはパーティションがあり、これによってさまざまなユ ーザーのグループに関連付けられているデータを保護することができます。 Campaign または関連する IBM EMM アプリケーションを複数のパーティションで 作業するように構成すると、ユーザーには、各パーティションがアプリケーション の別々のインスタンスとして表示されます。同じコンピューターに他のパーティシ ョンが存在することを示すものはありません。

## 複数パーティションの動作

IBM EMM アプリケーションを Campaign と一緒に操作する場合、アプリケーショ ンを構成できるのは、Campaign インスタンスが構成されているパーティションで す。各パーティション内のアプリケーション・ユーザーは、同じパーティションの Interact に対して構成されている Interact 機能、データ、およびカスタマー・テーブ ルにアクセスすることができます。

### パーティションの利点

複数パーティションは、ユーザーのグループ間に強力なセキュリティーを設定する 場合に便利です。各パーティションには、独自の Interact システム・テーブルのセ ットがあるためです。複数パーティションは、複数のユーザー・グループ間でデー タを共有したい場合には使用できません。

各パーティションには、独自の構成設定があり、ユーザーのグループごとに Interact をカスタマイズできます。ただし、すべてのパーティションが同じインストール・ バイナリーを共有します。すべてのパーティションで同じバイナリーを共有してい れば、複数パーティションのインストールやアップグレードに要する労力を最小限 にすることができます。

### パーティションのユーザー割り当て

パーティションへのアクセスは、Marketing Platform グループのメンバーシップを介 して管理されます。

パーティションのスーパーユーザー (platform\_admin) を除き、各 IBM ユーザー は、1 つのパーティションにしか設定できません。複数のパーティションにアクセ スする必要のあるユーザーは、それらのパーティションごとに個別の IBM ユーザ ー・アカウントを持つ必要があります。

Interact パーティションが 1 つしかない場合は、Interact にアクセスするためにその パーティションにユーザーを明示的に割り当てる必要はありません。

### パーティション・データへのアクセス

複数パーティション構成では、パーティションには次のようなセキュリティーの特 性があります。

- v パーティションに割り当てられているグループのメンバー以外のユーザーは、そ のパーティションにアクセスできない。
- v あるパーティションのユーザーは、別のパーティションのデータを参照したり変 更したりすることができない。
- ユーザーは Interact の参照ダイアログ・ボックスから、割り当てられているパー ティションのルート・ディレクトリーより上の Interact ファイル・システムには ナビゲートできない。例えば、partition1 および partition2 という名前の 2 つの パーティションがあり、ユーザーが partition1 に関連付けられたグループのメン バーである場合は、ダイアログ・ボックスから partition2 のディレクトリー構造 にはナビゲートできません。

## **Interact** 設計時環境での複数のパーティションのセットアップ

Campaign ファミリーの製品にはパーティションがあり、これによってさまざまなユ ーザーのグループに関連付けられているデータを保護することができます。Interact 設計時環境に対してのみ複数のパーティションを作成できます。

Campaign および Interact 設計時環境で使用する複数のパーティションを作成するこ とができます。各ユーザー・グループがそれぞれ異なる Interact および Campaign データ・セットにアクセスできるよう、パーティションを使用して Interact および Campaign を構成することができます。

注**:** Interact ランタイム環境は、複数のパーティションをサポートしていません。複 数のパーティションで動作するように Interact ランタイム環境を構成することはで きず、設計時から 1 つの Interact ランタイム環境が複数のパーティションで動作す ることもできません。

Campaign で複数のパーティションをセットアップする場合、Interact に対して複数 のパーティションをセットアップすることになります。設計時環境の各パーティシ ョンを構成して、それぞれ別個の Interact ランタイム環境 (別個の Marketing Platform およびランタイム表を含む) と通信するようにする必要があります。 Campaign で複数のパーティションをセットアップする場合、別個の Interact ランタ イム環境と通信するように、各パーティションを構成する必要があります。

以下の図では、Interact に対して構成された複数のパーティションを示しています。

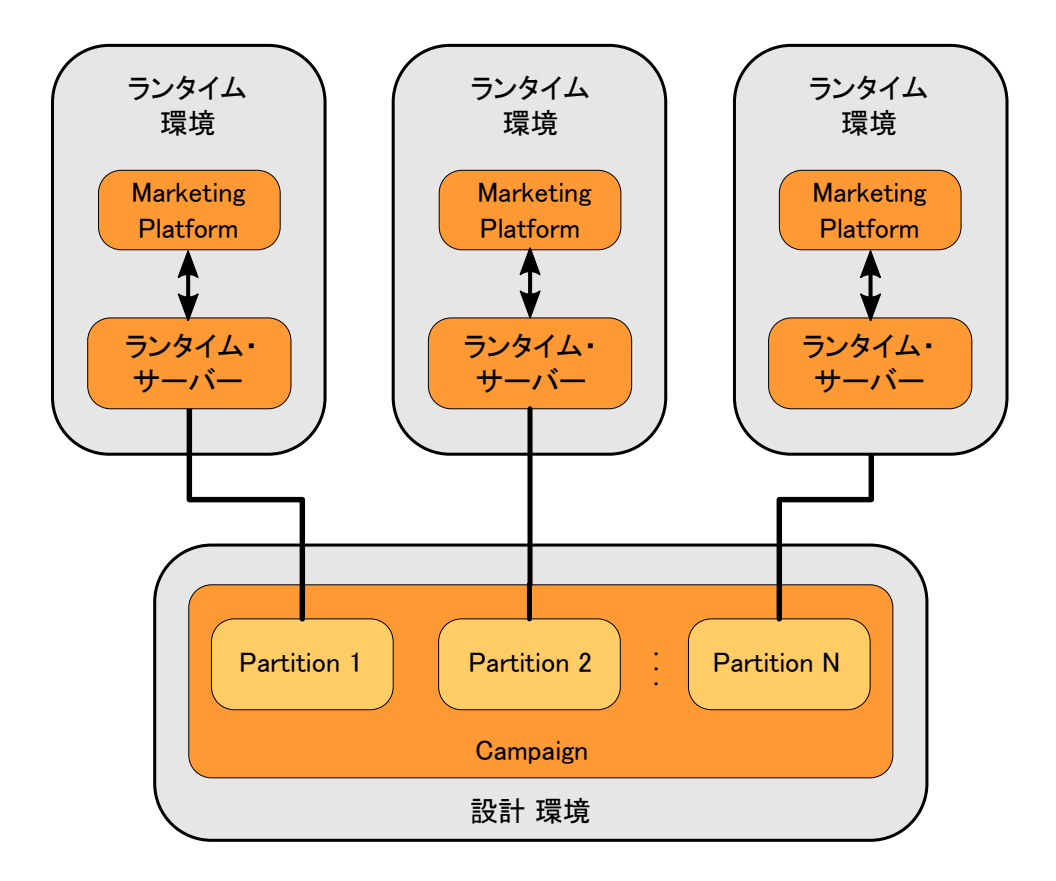

以下のステップを実行して、Interact 設計時環境に対して複数のパーティションをセ ットアップします。

- 1. 「キャンペーン」 > 「サーバー」 > 「パーティション」 > 「パーティション *N*」「内部」の **interactInstalled** 構成プロパティーを yes に設定することに よって、各パーティションの Interact を手動で有効にする必要があります。
- 2. 以下の構成ステップを各パーティションに対して実行します。
	- a. テスト実行のデータ・ソースを構成する
	- b. サーバー・グループを追加する
	- c. 対話式フローチャートのテスト実行のためのサーバー・グループを選択する
	- d. コンタクトおよびレスポンス履歴モジュールを構成する

# 第 **9** 章 **Interact** のアンインストール

Interact アンインストーラーを実行して、Interact をアンインストールします。 Interact アンインストーラーを実行すると、インストール・プロセスの間に作成され たファイルが削除されます。例えば、構成ファイル、インストーラーの登録情報、 およびユーザー・データなどのファイルがコンピューターから削除されます。

IBM EMM 製品をインストールする際、アンインストーラーが Uninstall\_*Product* ディレクトリーに組み込まれます。 *Product* は、IBM 製品の名前です。 Windows の場合、「コントロール パネル」の「プログラムの追加と削除」リストへのエント リーの追加も行われます。

アンインストーラーを実行する代わりにインストール・ディレクトリーからファイ ルを手動で削除すると、後で IBM 製品を同じ場所に再インストールする場合にイ ンストールが不完全になってしまう可能性があります。製品のアンインストール後 に、そのデータベースは削除されません。アンインストーラーは、インストール中 に作成されたデフォルト・ファイルのみを削除します。インストール後に作成また は生成されたファイルは削除されません。

Interact をアンインストールする際には、IBM EMM 製品のアンインストールに関 する一般的な手順のほかに、以下のガイドラインに従ってください。

- v 同じ Marketing Platform インストール済み環境を使用する複数の Interact ランタ イム・インストール済み環境がある場合は、アンインストーラーを実行する前 に、Interact ランタイム・ワークステーションのネットワーク接続を削除する必要 があります。これを行わないと、その他すべての Interact ランタイム・インスト ール済み環境の構成データが Marketing Platform からアンインストールされま す。
- v Marketing Platform での登録解除の失敗に関するすべての警告は、無視しても問題 ありません。
- v 予防措置として、Interact をアンインストールする前に、構成のコピーをエクスポ ートすることができます。
- v Interact 設計時環境をアンインストールする場合は、アンインストーラーを実行し た後、手動で Interact を登録解除しなければならないことがあります。 **configtool** ユーティリティーを使用して、 *full\_path\_to\_Interact\_DT\_installation\_directory*¥interactDT¥conf¥ interact navigation.xml を登録解除してください。

注**:** UNIX の場合、Interact をインストールしたユーザー・アカウントを使用して、 アンインストーラーを実行する必要があります。

Interact をアンインストールするには、以下のタスクを実行します。

- 1. Interact Web アプリケーションを配置した場合、WebSphere または WebLogic から Web アプリケーションを配置解除します。
- 2. WebSphere または WebLogic をシャットダウンします。
- 3. Interact に関連するプロセスを停止します。
- 4. 製品インストール・ディレクトリーに ddl ディレクトリーが既存である場合、 その ddl ディレクトリーに用意されているスクリプトを実行して、システム・ テーブル・データベースからテーブルを削除します。
- 5. 以下のいずれかのステップを実行して Interact をアンインストールします。
	- v Uninstall\_*Product* ディレクトリー内にある Interact アンインストーラーをダ ブルクリックします。アンインストーラーは、Interact をインストールする際 に使用したモードで実行します。
	- v コンソール・モードを使用して Interact をアンインストールする場合は、コマ ンド・ライン・ウィンドウで、アンインストーラーが存在するディレクトリー にナビゲートして、次のコマンドを実行します。

#### **Uninstall***\_Product* **-i console**

v サイレント・モードを使用して Interact をアンインストールする場合は、コマ ンド・ライン・ウィンドウで、アンインストーラーが存在するディレクトリー にナビゲートして、次のコマンドを実行します。

#### **Uninstall***\_Product* **-i silent**

サイレント・モードを使用して Interact をアンインストールする場合、アンイ ンストール・プロセスでは、ユーザーとの対話用のダイアログが表示されませ  $h<sub>o</sub>$ 

注**:** オプションを指定せずに Interact をアンインストールすると、Interact アン インストーラーは Interact のインストール時に使用されたモードで実行されま す。

# 第 **10** 章 **configTool**

「構成」ページのプロパティーと値は、システム・テーブルに保管されます。 configTool ユーティリティーを使用して、構成設定をシステム・テーブルにインポ ートしたり、システム・テーブルからエクスポートしたりできます。

### **configTool** をいつ使用するか

configTool は、次のような目的で使用できます。

- v Campaign に付属のパーティションおよびデータ・ソース・テンプレートをインポ ートする場合、このテンプレートは、「構成」ページを使用して変更したり複製 したりできます。
- 製品インストーラーがプロパティーをデータベースに自動的に追加できない場合 に IBM EMM 製品を登録する (その構成プロパティーをインポートする)。
- v バックアップ用の構成設定の XML バージョンをエクスポートし、IBM EMM の 別のインストールにインポートする。
- v 「カテゴリーの削除」リンクのないカテゴリーを削除する。これを行うには、 configTool を使用して構成をエクスポートし、カテゴリーを作成する XML を 手動で削除し、configTool を使用して、編集された XML をインポートしま す。

重要**:** このユーティリティーは、Marketing Platform システム・テーブル・データベ ース (構成プロパティーとその値が含まれている) の usm\_configuration テーブル と usm configuration values テーブルを変更します。最良の結果を得るために、 それらのテーブルのバックアップ・コピーを作成するか、configTool を使って既存 の構成をエクスポートし、生成されるファイルをバックアップしてください。そう することで、configTool を使ったインポートに失敗した場合に構成を復元すること ができます。

#### 構文

configTool -d -p "*elementPath*" [-o] configTool -i -p "*parent ElementPath*" -f *importFile* [-o] configTool -x -p "*elementPath*" -f *exportFile* configTool -vp -p "*elementPath*" -f *importFile* [-d] configTool -r *productName* -f *registrationFile* [-o] configTool -u *productName*

### コマンド

**-d -p "***elementPath***" [o]**

構成プロパティー階層内のパスを指定して、構成プロパティーとその設定を削除し ます。

エレメント・パスには、カテゴリーおよびプロパティーの内部名が使用されている 必要があります。それらを得るには、「構成」ページの目的のカテゴリーまたはプ ロパティーを選択して、右のペインにある括弧内に示されているパスを確認しま す。構成プロパティーの階層のパスを | 文字を使用して区切り、パスを二重引用符 で囲みます。

次のことに注意してください。

- v このコマンドで削除できるのは、アプリケーション内のカテゴリーおよびプロパ ティーのみで、アプリケーション全体は削除できません。アプリケーション全体 を登録解除するには、-u コマンドを使用します。
- v 「構成」ページに「カテゴリーの削除」リンクがないカテゴリーを削除するに は、-o オプションを使用します。

-d を指定した -vp コマンドを使用する場合、configTool はユーザーが指定するパ スにあるすべての下位ノードを削除します (これらのノードが、ユーザーの指定す る XML ファイルに含まれていない場合)。

#### **-i -p "***parentElementPath***" -f** *importFile* **[o]**

指定された XML ファイルから構成プロパティーとその設定をインポートします。

インポートするには、カテゴリーのインポート先の親要素へのパスを指定します。 configTool ユーティリティーは、パス内で指定するカテゴリーの下にプロパティー をインポートします。

カテゴリーは最上位の下のどのレベルにでも追加することができますが、最上位カ テゴリーと同じレベルにカテゴリーを追加することはできません。

親エレメント・パスには、カテゴリーおよびプロパティーの内部名が使用されてい る必要があります。それらを得るには、「構成」ページの必要なカテゴリーまたは プロパティーを選択して、右のペインにある括弧内に示されたパスを確認します。 構成プロパティーの階層のパスを | 文字を使用して区切り、パスを二重引用符で囲 みます。

tools/bin ディレクトリーからの相対的なインポート・ファイルの場所を指定する か、ディレクトリーの絶対パスを指定することができます。相対パスを指定した場 合、またはパスを指定しない場合、configTool は tools/bin ディレクトリーから 相対的な場所にあるファイルを最初に探します。

デフォルトでこのコマンドは既存のカテゴリーを上書きしませんが、-o オプション を使用して上書きを強制することができます。

#### **-x -p "***elementPath***" -f** *exportFile*

指定された名前の XML ファイルに構成プロパティーとその設定をエクスポートし ます。

すべての構成プロパティーをエクスポートすることも、構成プロパティー階層内の パスを指定することによって特定のカテゴリーにエクスポートを制限することもで きます。

要素パスにはカテゴリーおよびプロパティーの内部名を使用する必要があります。 これは、「構成」ページに移動し、必要なカテゴリーまたはプロパティーを選択し て、右側のペインで括弧付きで表示されるパスを見ると分かります。構成プロパテ ィーの階層のパスを | 文字を使用して区切り、パスを二重引用符で囲みます。

現行ディレクトリーからの相対的なエクスポート・ファイル場所を指定するか、デ ィレクトリーの絶対パスを指定することができます。ファイル指定に区切り記号 (UNIX の場合は /、 Windows の場合は / または ¥) が含まれていない場合、 configTool はファイルを Marketing Platform インストール済み環境の tools/bin ディレクトリーの下に作成します。 xml 拡張子を付けない場合、configTool によ ってそれが追加されます。

#### **-vp -p "***elementPath***" -f** *importFile* **[-d]**

このコマンドは、主に手動アップグレードにおける構成プロパティーのインポート に使用されます。新しい構成プロパティーが含まれるフィックスパックを適用し、 その後にアップグレードする場合、手動アップグレード・プロセスの一部として構 成ファイルをインポートすると、フィックスパックを適用したときに設定された値 がオーバーライドされる場合があります。-vp コマンドを使用すると、インポート を行っても、それ以前に設定された構成値はオーバーライドされません。

重要**:** configTool ユーティリティーを -vp オプションを指定して使用したら、変更 が適用されるように、Marketing Platform がデプロイされている Web アプリケーシ ョン・サーバーを再始動する必要があります。

-d を指定した -vp コマンドを使用する場合、configTool はユーザーが指定するパ スにあるすべての下位ノードを削除します (これらのノードが、ユーザーの指定す る XML ファイルに含まれていない場合)。

#### **-r** *productName* **-f** *registrationFile*

アプリケーションを登録します。 tools/bin ディレクトリーに相対する登録ファイ ルの場所を指定することも、絶対パスを指定することもできます。デフォルトでこ のコマンドは既存の構成を上書きしませんが、-o オプションを使用して上書きを強 制することができます。 *productName* パラメーターは、上記にリストされているう ちのいずれかでなければなりません。

次のことに注意してください。

v -r コマンドを使用する際、登録ファイルには XML 内の最初のタグとして <application> を指定する必要があります。

Marketing Platform データベースに構成プロパティーを挿入するために使用できる 他のファイルが、製品と一緒に提供されることがあります。それらのファイルに ついては、-i コマンドを使用します。最初のタグとして <application> タグが あるファイルだけを -r コマンドとともに使用できます。

• Marketing Platform の登録ファイルの名前は Manager config.xml で、最初のタグ は <Suite> です。新規インストールでこのファイルを登録するには、populateDb ユーティリティーを使用するか、「*IBM Marketing Platform* インストール・ガイ ド」にある説明に従って Marketing Platform インストーラーを再実行します。

v 最初のインストールの後、Marketing Platform 以外の製品を再登録するには、 configTool を -r コマンドおよび -o を指定して実行して、既存のプロパティー を上書きします。

configTool ユーティリティーは、製品の登録または登録解除を行うコマンドのパラ メーターとして製品名を使用します。 IBM EMM の 8.5.0 リリースで、製品名の多 くが変更されました。しかし、configTool によって認識される名前は変更されてい ません。configTool で使用できる有効な製品名を、現在の製品名とともに以下にリ ストします。

| 製品名                                   | configTool で使用する名前 |
|---------------------------------------|--------------------|
| Marketing Platform                    | Manager            |
| Campaign                              | Campaign           |
| Distributed Marketing                 | Collaborate        |
| eMessage                              | emessage           |
| Interact                              | interact           |
| Contact Optimization                  | Optimize           |
| Marketing Operations                  | Plan               |
| CustomerInsight                       | Insight            |
| Digital Analytics for On Premises     | NetInsight         |
| Opportunity Detection                 | Detect             |
| Leads                                 | Leads              |
| Interaction History                   | InteractionHistory |
| <b>Attribution Modeler</b>            | AttributionModeler |
| IBM SPSS Modeler Advantage Enterprise | <b>SPSS</b>        |
| Marketing Management Edition          |                    |
| Digital Analytics                     | Coremetrics        |

表 *31. configTool* 登録および登録解除で使用する製品名

#### **-u** *productName*

*productName* によって指定されたアプリケーションを登録解除します。製品カテゴ リーにパスを含める必要はありません。製品名は必須で、それのみで十分です。こ の処理は、製品のすべてのプロパティーおよび構成設定を削除します。

### オプション

**-o**

-i または -r と共に使用すると、既存のカテゴリーまたは製品登録 (ノード) を上 書きします。

-d と共に使用すると、「構成」ページに「カテゴリーの削除」リンクがないカテゴ リー (ノード) を削除することができます。

### 例

v Marketing Platform インストール済み環境の下の conf ディレクトリーの Product\_config.xml という名前のファイルから構成設定をインポートします。
configTool -i -p "Affinium" -f Product\_config.xml

v 提供されている Campaign データ・ソース・テンプレートの 1 つをデフォルトの Campaign パーティションである partition1 にインポートします。この例では、 Oracle データ・ソース・テンプレート OracleTemplate.xml が Marketing Platform インストールの tools/bin ディレクトリーにあることを前提としていま す。

configTool -i -p "Affinium|Campaign|partitions|partition1|dataSources" -f OracleTemplate.xml

v すべての構成設定を D:¥backups ディレクトリーの myConfig.xml という名前の ファイルにエクスポートします。

configTool -x -f D:\backups\myConfig.xml

v 既存の Campaign パーティション (データ・ソース・エントリーが完備されてい る) をエクスポートし、それを partitionTemplate.xml という名前のファイルに 保存し、Marketing Platform インストールのデフォルトの tools/bin ディレクト リーに保管します。

configTool -x -p "Affinium|Campaign|partitions|partition1" -f partitionTemplate.xml

v Marketing Platform インストール済み環境の下のデフォルトの tools/bin ディレ クトリーにある app\_config.xml という名前のファイルを使用して、productName という名前のアプリケーションを手動で登録して、このアプリケーションの既存 の登録を上書きするように強制します。

configTool -r product Name -f app\_config.xml -o

v productName という名前のアプリケーションを登録解除します。

configTool -u productName

# **IBM** 技術サポートへの連絡

文書を参照しても解決できない問題があるなら、指定されているサポート窓口を通 じて IBM 技術サポートに電話することができます。 このセクションの情報を使用 するなら、首尾よく効率的に問題を解決することができます。

サポート窓口が指定されていない場合は、IBM 管理者にお問い合わせください。

#### 収集する情報

IBM 技術サポートに連絡する前に、以下の情報を収集しておいてください。

- v 問題の性質の要旨。
- v 問題発生時に表示されるエラー・メッセージの詳細な記録。
- v 問題を再現するための詳しい手順。
- 関連するログ・ファイル、セッション・ファイル、構成ファイル、およびデー タ・ファイル。
- v 「システム情報」の説明に従って入手した製品およびシステム環境に関する情 報。

### システム情報

IBM 技術サポートに電話すると、実際の環境に関する情報について尋ねられること があります。

問題が発生してもログインは可能である場合、情報の大部分は「バージョン情報」 ページで入手できます。そのページには、インストールされている IBM のアプリ ケーションに関する情報が表示されます。

「バージョン情報」ページは、「ヘルプ」**>**「バージョン情報」を選択することによ り表示できます。 「バージョン情報」ページを表示できない場合、どの IBM アプ リケーションについても、そのインストール・ディレクトリーの下にある version.txt ファイルを表示することにより、各アプリケーションのバージョン番 号を入手できます。

## **IBM** 技術サポートのコンタクト情報

IBM 技術サポートとの連絡を取る方法については、 IBM 製品技術サポートの Web サイト [\(http://www-947.ibm.com/support/entry/portal/open\\_service\\_request\)](http://www-947.ibm.com/support/entry/portal/open_service_request) を参照して ください。

注**:** サポート要求を入力するには、IBM アカウントでログインする必要がありま す。可能な場合、このアカウントは、IBM 顧客番号とリンクされている必要があり ます。アカウントを IBM 顧客番号に関連付ける方法については、Support Portal の 「サポート・リソース」**>**「ライセンス付きソフトウェア・サポート」を参照してく ださい。

# 特記事項

本書は米国 IBM が提供する製品およびサービスについて作成したものです。

本書に記載の製品、サービス、または機能が日本においては提供されていない場合 があります。 日本で利用可能な製品、サービス、および機能については、日本 IBM の営業担当員にお尋ねください。 本書で IBM 製品、プログラム、またはサー ビスに言及していても、その IBM 製品、プログラム、またはサービスのみが使用 可能であることを意味するものではありません。 これらに代えて、IBM の知的所 有権を侵害することのない、機能的に同等の製品、プログラム、またはサービスを 使用することができます。ただし、IBM 以外の製品とプログラムの操作またはサー ビスの評価および検証は、お客様の責任で行っていただきます。

IBM は、本書に記載されている内容に関して特許権 (特許出願中のものを含む) を 保有している場合があります。 本書の提供は、お客様にこれらの特許権について実 施権を許諾することを意味するものではありません。 実施権についてのお問い合わ せは、書面にて下記宛先にお送りください。

〒103-8510 東京都中央区日本橋箱崎町19番21号 日本アイ・ビー・エム株式会社 法務・知的財産 知的財産権ライセンス渉外

以下の保証は、国または地域の法律に沿わない場合は、適用されません。 IBM お よびその直接または間接の子会社は、本書を特定物として現存するままの状態で提 供し、商品性の保証、特定目的適合性の保証および法律上の瑕疵担保責任を含むす べての明示もしくは黙示の保証責任を負わないものとします。国または地域によっ ては、法律の強行規定により、保証責任の制限が禁じられる場合、強行規定の制限 を受けるものとします。

この情報には、技術的に不適切な記述や誤植を含む場合があります。 本書は定期的 に見直され、必要な変更は本書の次版に組み込まれます。 IBM は予告なしに、随 時、この文書に記載されている製品またはプログラムに対して、改良または変更を 行うことがあります。

本書において IBM 以外の Web サイトに言及している場合がありますが、便宜のた め記載しただけであり、決してそれらの Web サイトを推奨するものではありませ ん。 それらの Web サイトにある資料は、この IBM 製品の資料の一部ではありま せん。それらの Web サイトは、お客様の責任でご使用ください。

IBM は、お客様が提供するいかなる情報も、お客様に対してなんら義務も負うこと のない、自ら適切と信ずる方法で、使用もしくは配布することができるものとしま す。

本プログラムのライセンス保持者で、(i) 独自に作成したプログラムとその他のプロ グラム (本プログラムを含む) との間での情報交換、および (ii) 交換された情報の 相互利用を可能にすることを目的として、本プログラムに関する情報を必要とする 方は、下記に連絡してください。

IBM Corporation 170 Tracer Lane Waltham, MA 02451 U.S.A.

本プログラムに関する上記の情報は、適切な使用条件の下で使用することができま すが、有償の場合もあります。

本書で説明されているライセンス・プログラムまたはその他のライセンス資料は、 IBM 所定のプログラム契約の契約条項、IBM プログラムのご使用条件、またはそれ と同等の条項に基づいて、IBM より提供されます。

この文書に含まれるいかなるパフォーマンス・データも、管理環境下で決定された ものです。 そのため、他の操作環境で得られた結果は、異なる可能性があります。 一部の測定が、開発レベルのシステムで行われた可能性がありますが、その測定値 が、一般に利用可能なシステムのものと同じである保証はありません。 さらに、一 部の測定値が、推定値である可能性があります。 実際の結果は、異なる可能性があ ります。 お客様は、お客様の特定の環境に適したデータを確かめる必要がありま す。

IBM 以外の製品に関する情報は、その製品の供給者、出版物、もしくはその他の公 に利用可能なソースから入手したものです。 IBM は、それらの製品のテストは行 っておりません。したがって、他社製品に関する実行性、互換性、またはその他の 要求については確証できません。 IBM 以外の製品の性能に関する質問は、それら の製品の供給者にお願いします。

IBM の将来の方向または意向に関する記述については、予告なしに変更または撤回 される場合があり、単に目標を示しているものです。

表示されている IBM の価格は IBM が小売り価格として提示しているもので、現行 価格であり、通知なしに変更されるものです。 卸価格は、異なる場合があります。

本書には、日常の業務処理で用いられるデータや報告書の例が含まれています。 よ り具体性を与えるために、それらの例には、個人、企業、ブランド、あるいは製品 などの名前が含まれている場合があります。 これらの名称はすべて架空のものであ り、名称や住所が類似する企業が実在しているとしても、それは偶然にすぎませ ん。

#### 著作権使用許諾:

本書には、様々なオペレーティング・プラットフォームでのプログラミング手法を 例示するサンプル・アプリケーション・プログラムがソース言語で掲載されていま す。 お客様は、サンプル・プログラムが書かれているオペレーティング・プラット フォームのアプリケーション・プログラミング・インターフェースに準拠したアプ リケーション・プログラムの開発、使用、販売、配布を目的として、いかなる形式 においても、IBM に対価を支払うことなくこれを複製し、改変し、配布することが できます。 このサンプル・プログラムは、あらゆる条件下における完全なテストを 経ていません。 従って IBM は、これらのサンプル・プログラムについて信頼性、 利便性もしくは機能性があることをほのめかしたり、保証することはできません。 これらのサンプル・プログラムは特定物として現存するままの状態で提供されるも のであり、いかなる保証も提供されません。 IBM は、お客様の当該サンプル・プ ログラムの使用から生ずるいかなる損害に対しても一切の責任を負いません。

この情報をソフトコピーでご覧になっている場合は、写真やカラーの図表は表示さ れない場合があります。

## 商標

IBM、IBM ロゴ、および ibm.com は、世界の多くの国で登録された International Business Machines Corporation の商標です。 他の製品名およびサービス名等は、そ れぞれ IBM または各社の商標である場合があります。 現時点での IBM の商標リ ストについては、[www.ibm.com/legal/copytrade.shtml](http://www.ibm.com/legal/copytrade.shtml) をご覧ください。

# プライバシー・ポリシーおよび利用条件の考慮事項

サービス・ソリューションとしてのソフトウェアも含めた IBM ソフトウェア製品 (「ソフトウェア・オファリング」) では、製品の使用に関する情報の収集、エン ド・ユーザーの使用感の向上、エンド・ユーザーとの対話またはその他の目的のた めに、Cookie はじめさまざまなテクノロジーを使用することがあります。 Cookie とは Web サイトからお客様のブラウザーに送信できるデータで、お客様のコンピ ューターを識別するタグとしてそのコンピューターに保存されることがあります。 多くの場合、これらの Cookie により個人情報が収集されることはありません。ご 使用の「ソフトウェア・オファリング」が、これらの Cookie およびそれに類する テクノロジーを通じてお客様による個人情報の収集を可能にする場合、以下の具体 的事項を確認ください。

このソフトウェア・オファリングは、展開される構成に応じて、セッション管理、 お客様の利便性の向上、または利用の追跡または機能上の目的のために、それぞれ のお客様のユーザー名、およびその他の個人情報を、セッションごとの Cookie お よび持続的な Cookie を使用して収集する場合があります。これらの Cookie は無効 にできますが、その場合、これらを有効にした場合の機能を活用することはできま せん。

Cookie およびこれに類するテクノロジーによる個人情報の収集は、各国の適用法令 等による制限を受けます。この「ソフトウェア・オファリング」が Cookie および さまざまなテクノロジーを使用してエンド・ユーザーから個人情報を収集する機能 を提供する場合、お客様は、個人情報を収集するにあたって適用される法律、ガイ ドライン等を遵守する必要があります。これには、エンドユーザーへの通知や同意 取得の要求も含まれますがそれらには限られません。

お客様は、IBM の使用にあたり、(1) IBM およびお客様のデータ収集と使用に関す る方針へのリンクを含む、お客様の Web サイト利用条件 (例えば、プライバシー・ ポリシー) への明確なリンクを提供すること、(2) IBM がお客様に代わり閲覧者の コンピューターに、Cookie およびクリア GIF または Web ビーコンを配置するこ とを通知すること、ならびにこれらのテクノロジーの目的について説明すること、

および (3) 法律で求められる範囲において、お客様または IBM が Web サイトへ の閲覧者の装置に Cookie およびクリア GIF または Web ビーコンを配置する前 に、閲覧者から合意を取り付けること、とします。

このような目的での Cookie を含むさまさまなテクノロジーの使用について詳しく は、IBM の『IBM オンラインでのプライバシー・ステートメント』 (http://www.ibm.com/privacy/details/jp/ja/) の『クッキー、ウェブ・ビーコン、その他 のテクノロジー』を参照してください。

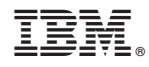

Printed in Japan